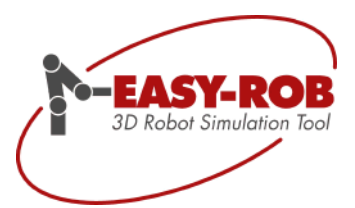

# **The New Version**

# EASY-ROB™ V7.3

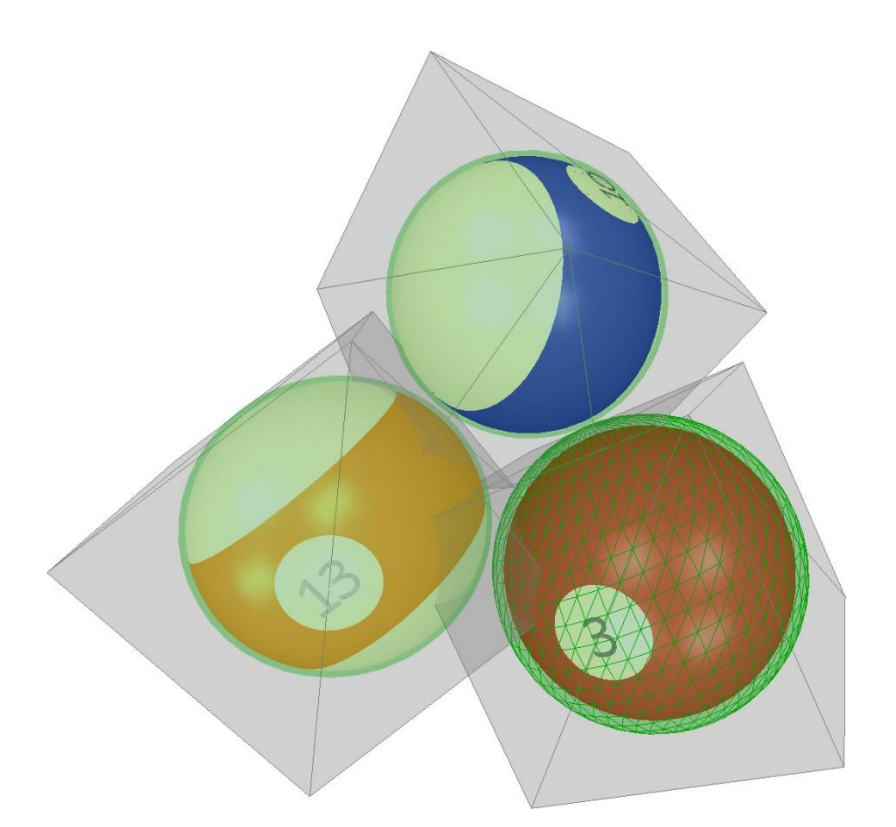

October 2017

Version 1.5

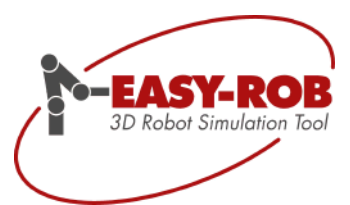

Subject to change or improve without prior notice 2/39

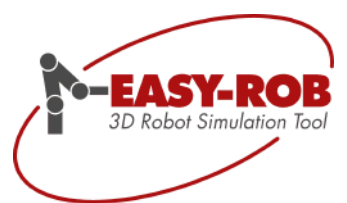

# **EASY-ROB™**

Table of content

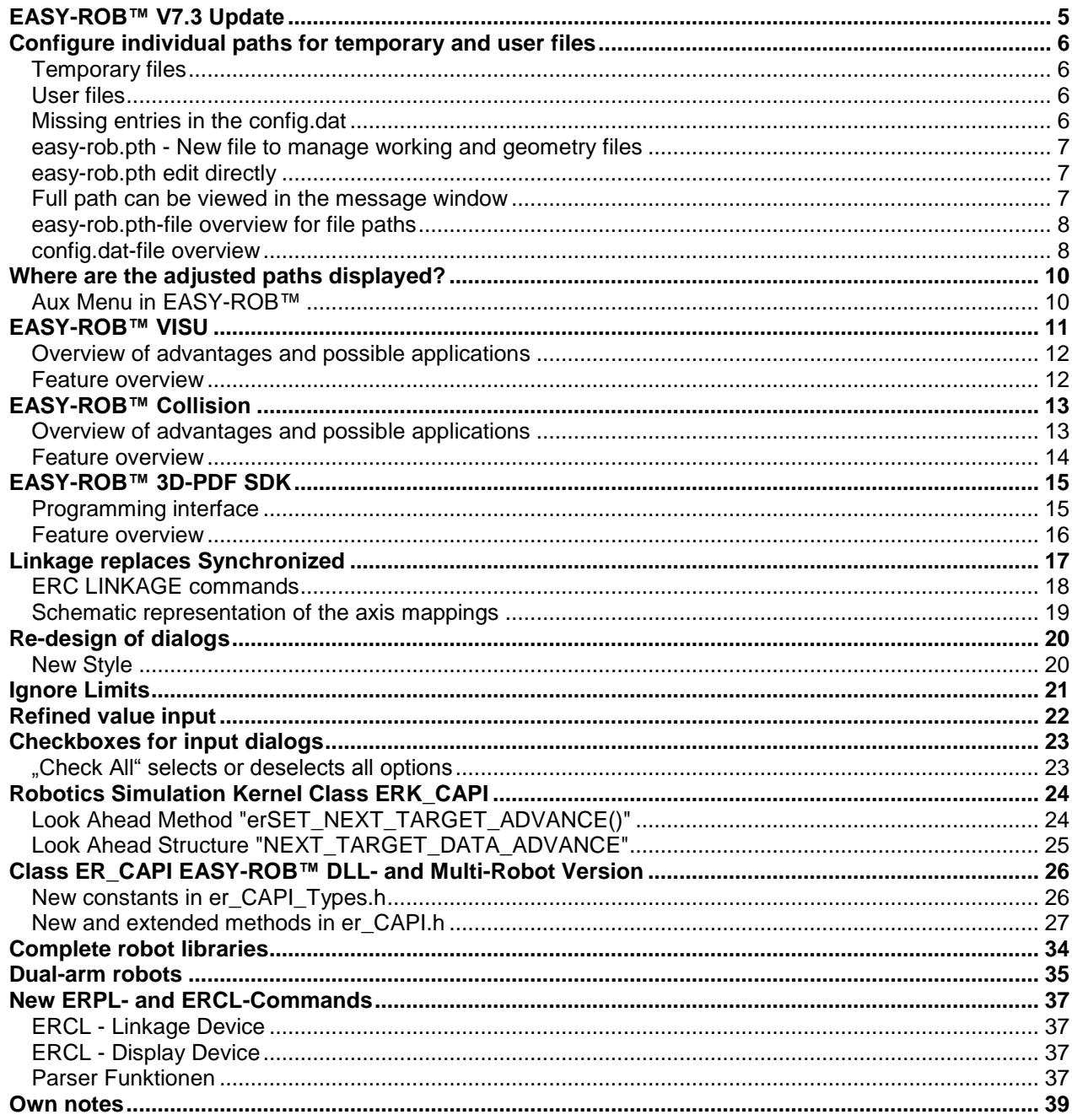

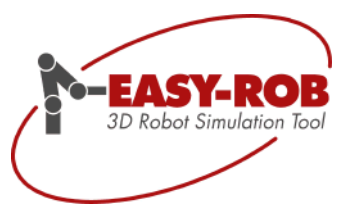

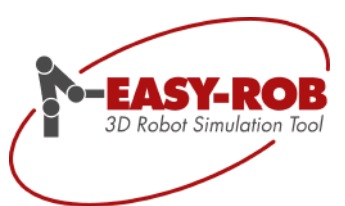

# <span id="page-4-0"></span>**EASY-ROB™ V7.3 Update**

Dear EASY-ROB™ Community!

We are happy to introduce the new EASY-ROB™ version 7.3 and, as always, you will find the highlights here in the quick overview:

- **Individual paths for EASY-ROB™ system files** The paths for system files can now be set according to Windows users.
- **EASY-ROB™ VISU** 
	- 3D visualization for the industry

The powerful EASY-ROB ™ VISU is designed for integration into technology-based software applications. This allows you to visualize processes, point out problems, or simply let customers and colleagues see the new project.

#### **EASY-ROB™ Collision**

More than 1000 times tested-

Now available separately. Thanks to the intelligent software architecture EROSA, EASY ROB ™ Collision is now available, a high-performance software module for collision detection of 3D objects.

**EASY-ROB™ 3D-PDF SDK**

The robust 3D-PDF Export for your own software application now available as a SDK with many features i.e. animation.

 **Linkage replaces Synchronized** But more than that, on the one hand, a master-slave change can be programmed and on the other hand even the axes of devices can be mapped.

#### **Re-Design**

Resized buttons in adjusted dialogs

#### **Ignore Limits** This allows you to quickly leverage an existing value limit to simulate even more freely.

- **CheckBoxes for input dialogs** Comfortable multiple selection by using CheckBoxes
- **Dual-arm robots**

EASY-ROB™ supports dual-arm robots. These are stored as RAS files.

From now on, the new EASY-ROB ™ version 7.3 is available free of charge to all customers with a valid v7.3 license or a software maintenance contract.

For customers of older versions it is possible to purchase an update. Please contact our sales department at +49 6192 921 70 79 or [sales@easy-rob.com.](mailto:sales@easy-rob.com?subject=Update%20request%20V7.3)

We would like to thank you by now for your suggestions and improvement proposals.

Thank you very much!

Your EASY-ROB Team

EASY-ROB Software GmbH Hauptstr.42 65719 Hofheim am Taunus Germany Tel. +49 6192 921 70-77 Fax. +49 6192 921 70-66 info.er@easy-rob.com www.easy-rob.com

Subject to change or improve without prior notice 5/39

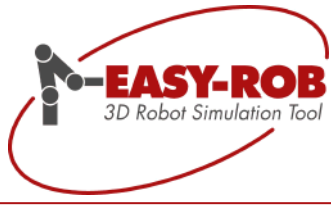

# <span id="page-5-0"></span>**Configure individual paths for temporary and user files**

Finally, you can configure individual paths for EASY-ROB™ system files.

This allows multiple users to work safely and efficiently on one computer and to be managed accordingly. EASY-ROB™ accesses the Windows user administration. The different folders are freely selectable, but must have write rights.

The folder paths are configured in the "config.dat" configuration file and in the new easy-rob.pth file. The configuration file is always located in the EASY-ROB™ installation directory and is configured by the administrator.

#### <span id="page-5-1"></span>**Temporary files**

When working with EASY-ROB<sup>™</sup>, temporary files are created and these may not be deleted after termination. The paths for the temporary files are set in the "config.dat" with "**TMPDIR =**". This directory must have write permissions.

Temporary files include, for example:

- moni\_msg.txt
- HardwareNumber.dat

Example: TMPDIR=%USERPROFILE%\EASY-ROB\tmp

#### <span id="page-5-2"></span>**User files**

User files include files that the EASY-ROB™ operator can customize to suit his needs. The paths for the user files are defined in the config.dat with "**USRDIR =**". This directory must have write permissions.

User files include, for example:

- easy-rob.pth (totally new file!)
- easy-rob.env
- easy-rob-localization.ini
- er\_LoadFromLibPb.ini
- er\_LoadFromLibPb\_prefered.ini

Example: USRDIR=%USERPROFILE%\EASY-ROB

#### <span id="page-5-3"></span>**Missing entries in the config.dat**

If no paths for "TMPDIR =" and "USRDIR =" are defined in config.dat, the EASY-ROB™ installation directory is set by default. This corresponds to the old state up to version 7.0.

Subject to change or improve without prior notice 6/39

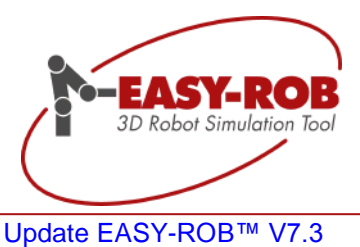

#### <span id="page-6-0"></span>**easy-rob.pth - New file to manage working and geometry files**

In order for users to define their own work and geometry folders, which may differ from the user folders, the paths for these folders have been separated from the config.dat and will be managed in the future by the "**easy-rob.pth**" file.

Paths for the work and geometry directories can also be set here by

- WORKDIR=
- IGPDIR=

#### <span id="page-6-1"></span>**easy-rob.pth edit directly**

From the EASY-ROB™ user interface you can directly edit the file easy-rob.pth:

**Menu File**  $\rightarrow$  **Edit**  $\rightarrow$  **EASY-ROB System Files**  $\rightarrow$  **Working pathes file** 

#### <span id="page-6-2"></span>**Full path can be viewed in the message window**

I If the message window is open (CTRL + M), the location of the file is displayed.

The easy-rob.pth file can also be opened by double-clicking in the message window.

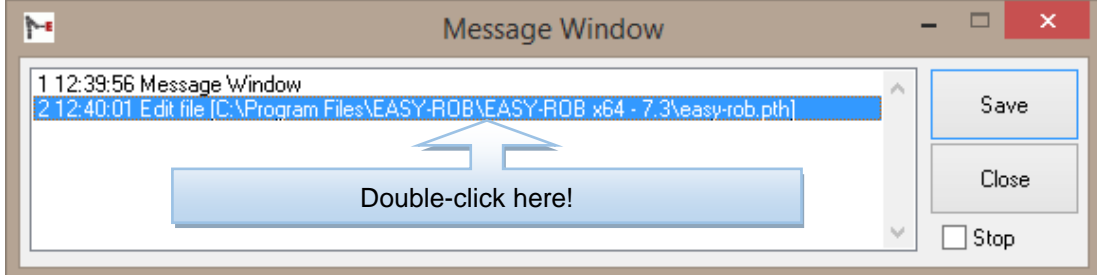

Full path in the Message Window

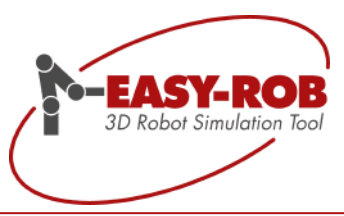

#### <span id="page-7-0"></span>**easy-rob.pth-file overview for file paths**

```
Example file for 'easy-rob.pth':
!-------------------------------------------------------
! Working pathes file
!
! File name: "easy-rob.pth"
! Location: User folder
!
!-------------------------------------------------------
!
WORKDIR= ..\Projects\Proj
IGPDIR= ..\Projects\Proj\igp
!
WORKDIR= ..\Projects_2\Proj
IGPDIR= ..\Projects 2\igp
!
```
#### <span id="page-7-1"></span>**config.dat-file overview**

```
Example file for 'config.dat':
!-------------------------------------------------------
! Configuration file
!
! File name: "config.dat"
! Location: Working directory
!
!-------------------------------------------------------
! Files located in 'TMPDIR' Folder are
! - moni_msg.txt
! - HardwareNumber.dat
!
TMPDIR= .\
!TMPDIR=%USERPROFILE%\EASY-ROB\tmp
!TMPDIR= C:\Users\MyUser Name\AppData\Local\Temp
!
!-------------------------------------------------------
!
! Files located in 'USRDIR' Folder are
! - easy-rob.pth
! - easy-rob.env
! - easy-rob-localization.ini
! - er_LoadFromLibPb.ini
! - er_LoadFromLibPb_prefered.ini
!
```
Subject to change or improve without prior notice 8/39

EASY-ROB Software GmbH Hauptstr.42 65719 Hofheim am Taunus Germany Tel. +49 6192 921 70-77 Fax. +49 6192 921 70-66 info.er@easy-rob.com www.easy-rob.com

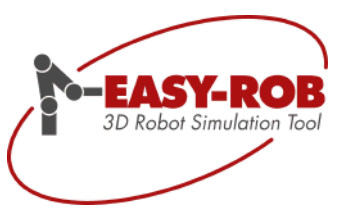

```
USRDIR= .\
!USRDIR= %USERPROFILE%\EASY-ROB
!USRDIR= C:\Users\MyUser Name
!
!----------------------------------------------
! License file
!----------------------------------------------
!
WIBUKEY USE = 1CODEMETER USE= 1
MATRIXLOCK_USE= 1
LMNGR_USE= 1
!
LICENSE= ..\
!
!------------------------
! API UserDll
!------------------------
!
USER DLL= api user 01x64.dll 1 api user 01 (x64)
!
!----------------------------------------------
! Preferred Editor
!----------------------------------------------
!EDIT= my_editor -> your preferred editor
EDIT= notepad
!
```
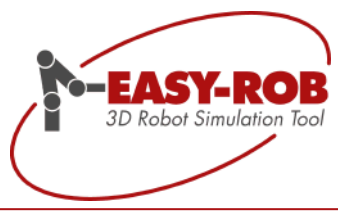

# <span id="page-9-0"></span>**Where are the adjusted paths displayed?**

From EASY-ROB™, you can view the currently set system paths.

### <span id="page-9-1"></span>**Aux Menu in EASY-ROB™**

Within EASY-ROB™ you can edit the system paths and files and display them:

**Menu Aux**  $\rightarrow$  **Settings**  $\rightarrow$  **Show current settings** 

When selecting the individual files by double-clicking these can also be edited directly. In the menu, the relevant files have the following numbers at the front:

- 7 Configuration File
- 8 Working Pathes File

Further the currently configured paths or user and work directories are also listed:

- <sup>12</sup> User Dir.
- <sup>13</sup> Tmp Dir.
- 14 Application Dir.
- 15 Working Dir.

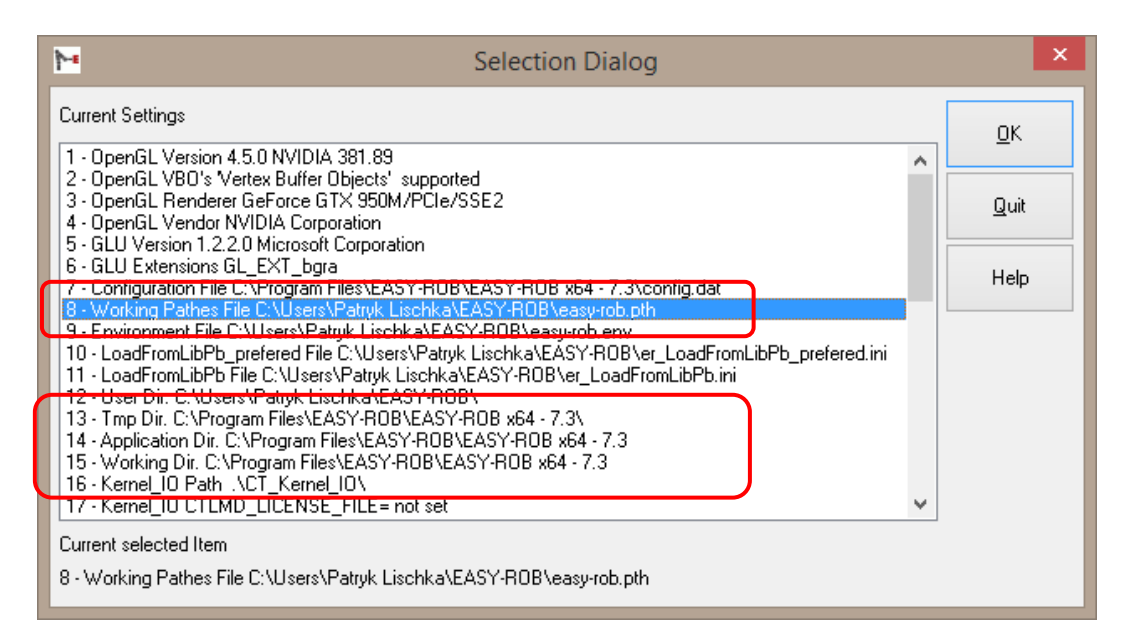

#### Example of a Selection Dialog with marked entries

Note: The paths are also stored in the file moni\_msg.txt.

Subject to change or improve without prior notice 10/39

EASY-ROB Software GmbH Hauptstr.42 65719 Hofheim am Taunus Germany Tel. +49 6192 921 70-77 Fax. +49 6192 921 70-66 info.er@easy-rob.com www.easy-rob.com

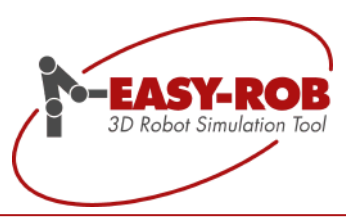

# <span id="page-10-0"></span>**EASY-ROB™ VISU**

Due to the strong demand for an increasingly finer division of the application areas for software modules, EASY-ROB from version 7.3 now offers a pure visualization module as a DLL / API. The new member of the product family: EASY ROB™ VISU.

This standalone module is designed as a 3D visualization for the industry. We address all companies that develop technology-based software applications, but do not have their own visualization or are confronted with very limited hardware requirements.

This also makes it easy to visualize processes, identify problems, or present new projects to customers and colleagues.

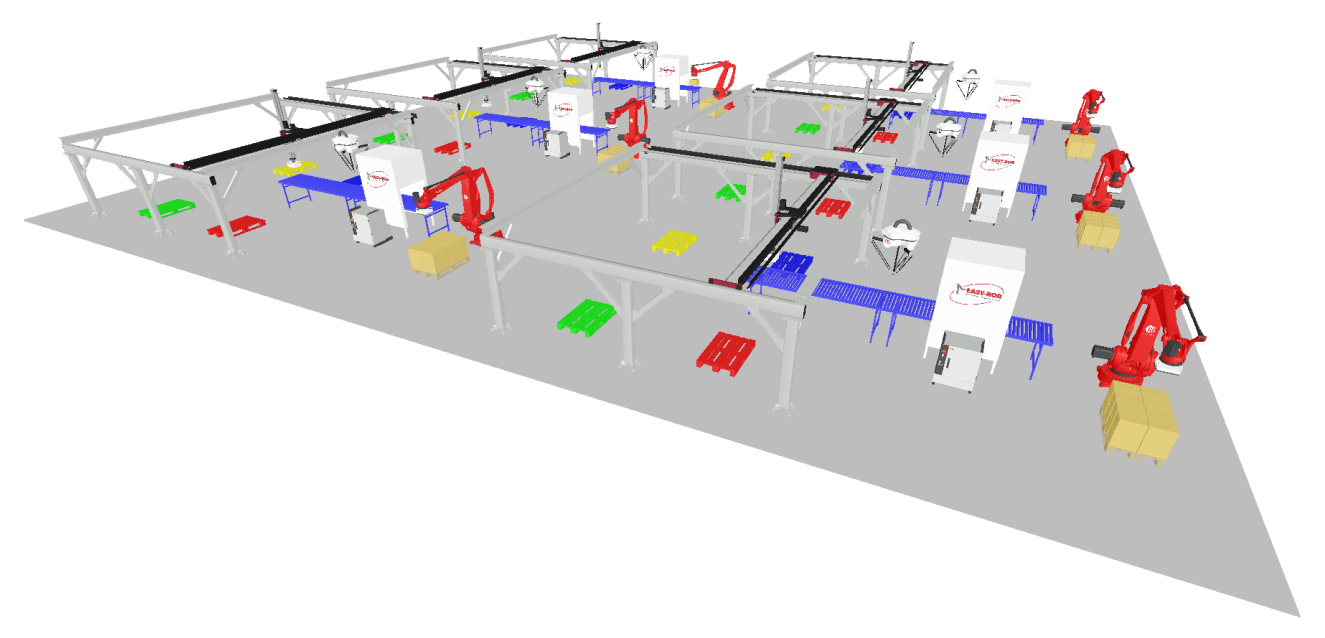

Complex simulation of several work cells

For further requests or information, please contact our sales department under:

[sales@easy-rob.com](mailto:sales@easy-rob.com)

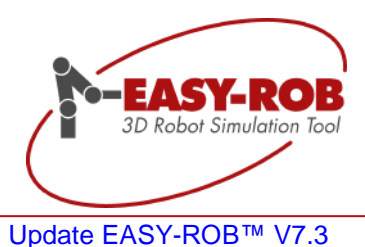

# <span id="page-11-0"></span>**Overview of advantages and possible applications**

- Price performance advantage by selfdevelopment
- High performance with low hardware requirements
- Technology-based software solutions
- No dedicated memory required
- Free placement of the OpenGL™ window
- Available for Windows® 32- and 64-Bit

#### **Advantages Applications**

- Animation and simulation
- Advertising and sales
- Displaying of sensor data
- Real-time connection
- Positioning of geometries
- Industry-independent

#### <span id="page-11-1"></span>**Feature overview**

### **OpenGL**™ **Engine**

 Robust graphics engine based on the OpenGL™ graphics library

#### **Integration**

- Detailed doxygen documentation
- Programming example for MS Visual Studio®  $C/C++$  und  $C#$

### **Measuring tools**

 Position, distance, diameter etc.

#### **API**

 C/C++ und C# Method class ERVisu\_CAPI

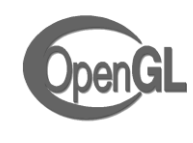

#### **AVI Recorder**

 Integrated creation of video files in many resolutions

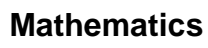

- Method class for math. calculations, e.g. of homogeneous matrices
- Conversion of angles, triangle calculation and formula parser etc.

# **Camera function**

 Static / movable and freely positionable as often as required

### **CAD Import**

- CAD files import and export
- Modeling of simple parameterizable 3D geometries

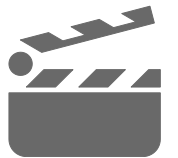

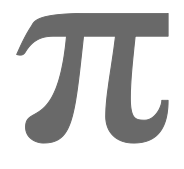

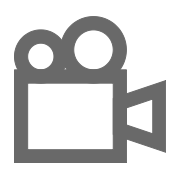

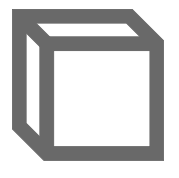

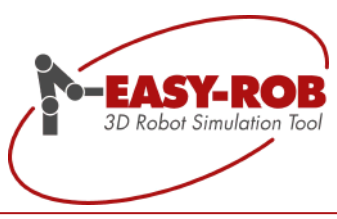

# <span id="page-12-0"></span>**EASY-ROB™ Collision**

This development also focused on the diversification needs of the market. From version 7.3, EASY-ROB offers a separate software module for collision detection as DLL/API: EASY-ROB™ Collision.

The target group are companies that are looking for a software module for high-performance collision testing and who have spared the cost-intensive self-development.

EASY-ROB™ Collision has proven itself a thousand times through the use in the EASY-ROB™ products and is absolutely precise and reliable. Especially with large and complex 3D models, EASY-ROB™ Collision plays its impressive Collision plays its impressive performance-

You can always rely on EASY-ROB™ Collision!

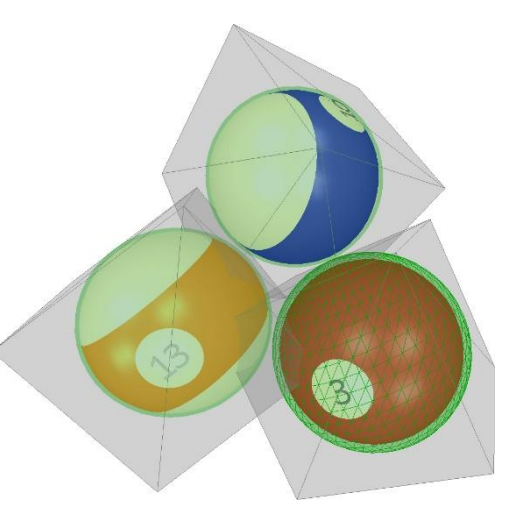

Collision logo symbolized by billiard balls.

#### <span id="page-12-1"></span>**Overview of advantages and possible applications**

- **Including various calculation methods**
- $\blacksquare$  High performance with low hardware requirements
- **Threadsafe**
- Easy integration into technology driven software solutions
- Available for Windows® 32- and 64-Bit

#### **Advantages Applications**

- Animation and simulation
- Motion planning
- **Assembly tests**
- Offline programming
- **Measurement protocols**
- Virtual Prototyping
- Surgical simulation
- Haptic rendering
- Molecular design
- Industry-independent

For further requests or information, please contact our sales department under:

[sales@easy-rob.com](mailto:sales@easy-rob.com)

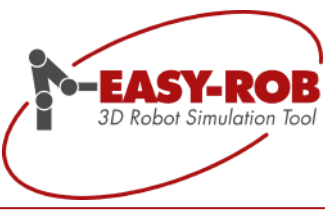

#### <span id="page-13-0"></span>**Feature overview**

### **Various Calculation methods**

- Collision Detection
- Clearance
- **Distance**

#### **Collision Detection**

- **Method of whether two** triangulated models collide
- Collision detection according to the first colliding triangle pair
- Calculation of all colliding triangle pairs

#### **Clearance**

■ Checks if two models are closer or further than a defined tolerance distance

#### **Distance**

- Calculates the smallest Euclidean distance between two non-colliding models and
- The 2 closest points on the models

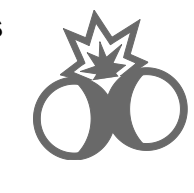

#### **Hierarchical representation**

 Intelligent and fast with OBBTree-Tight-Fitting

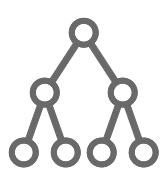

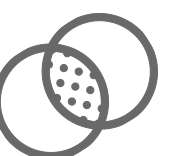

## **Threadsafe**

 Parallel collision test safe on multi-core CPU

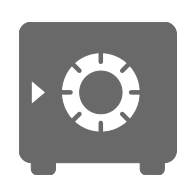

# **Mathematics**

 Method class for math. calculations, e.g. of homogeneous matrices

## **Integration**

- Detailed doxygen documentation
- Programming example for MS Visual Studio®  $C/C++$  und  $C#$

**API**

 $C/C++$  and  $C#$ Method class ERColl\_CAPI

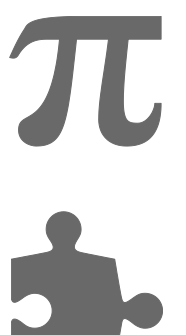

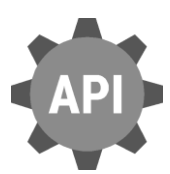

Subject to change or improve without prior notice 14/39

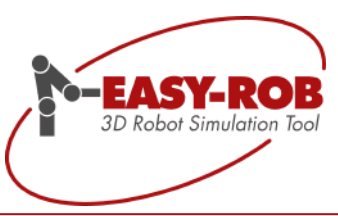

# <span id="page-14-0"></span>**EASY-ROB™ 3D-PDF SDK**

Locate a robust 3D PDF export for your software with Animation and have so far not found?

Then we have exactly the right solution for you: Expand your product by our successful 3D PDF export!

#### **Applications of 3D-PDF Export**

- Quick and easy presentation to third parties
- Disclosure of interactive simulation concepts
- **Installation and maintenance instructions**
- Documentation of difficult information
- **Universal education and training material**
- Interactive sales documentation for an improved understanding at customers

The EASY-ROB™ 3D-PDF SDK allows you easily to implement the functions required for the abovementioned applications in your software.

#### **Save motion sequences with animation in 3D-PDF**

In the Adobe® Reader, you can use the navigation bar to start, pause, stop, fast-forward, rewind, and change the speed (x1 / 64x to x64x). The time specifies the real process time.

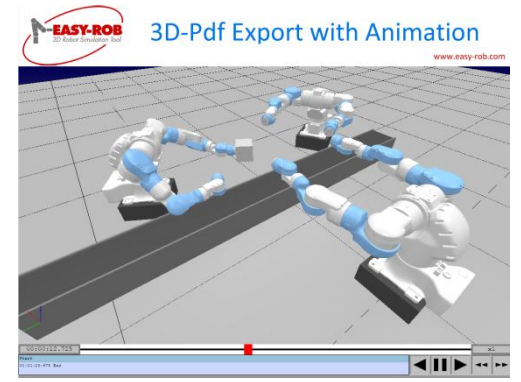

Navigationsleiste im Adobe® Reader

#### <span id="page-14-1"></span>**Programming interface**

A C/C++ and C# method class will be provided for the 3D-PDF SDK: ER3DPDF\_CAPI

For further requests or information, please contact our sales department under:

[sales@easy-rob.com](mailto:sales@easy-rob.com)

Subject to change or improve without prior notice 15/39

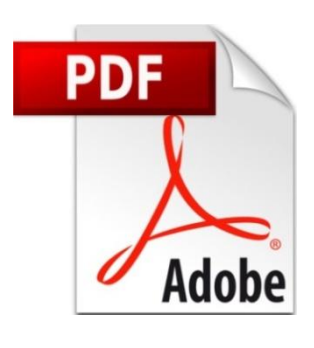

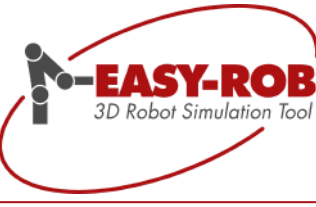

#### <span id="page-15-0"></span>**Feature overview**

#### **Animation**

- Export the 3D scene as an interactive 3D-PDF
- Simulation run can be fast-forward and rewinded, and even played backwards!
- Control panel freely placeable
- With animation

#### **Static**

- Export the 3D scene as a static 3D-PDF
- without animation

#### **Layout function**

- **Parameterizable appearance**
- Use several pictures as logos for your CI

#### **Label**

- Complements your 3D PDF with any labels
- With these, you can jump specific to simulation sections

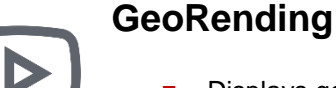

- Displays geometries different for example for visualization during collision detection
- Color
- Rendertyp e.g. wire frame
- Visibility (visible/invisible)

#### **Floordesign**

- Parameterizable floor
- Length and width
- Color

#### **Background**

Background color adjustable

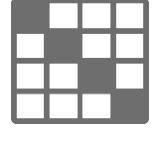

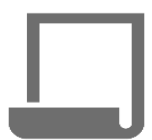

# **Integration**

- Detailed doxygen documentation
- Programming example for MS Visual Studio®  $C/C++$  und  $C#$

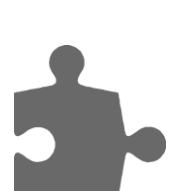

Subject to change or improve without prior notice 16/39

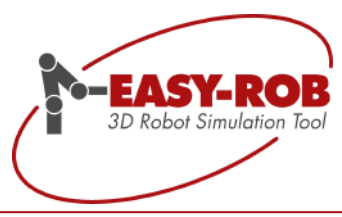

# <span id="page-16-0"></span>**Linkage replaces Synchronized**

EASY-ROB™ offers the possibility that devices can couple their axes to axes from other devices e.g. a positioner can be integrated as the  $7<sup>th</sup>$  axis of a robot.

The term "synchronized with" was used in the respective dialogs, but this partly led to misunderstandings.

This is why EASY-ROB decided to change this function from "Synchronized with" to "Linked with". The topic is treated as Linkage i.a. this is also reflected in new ERCL commands.

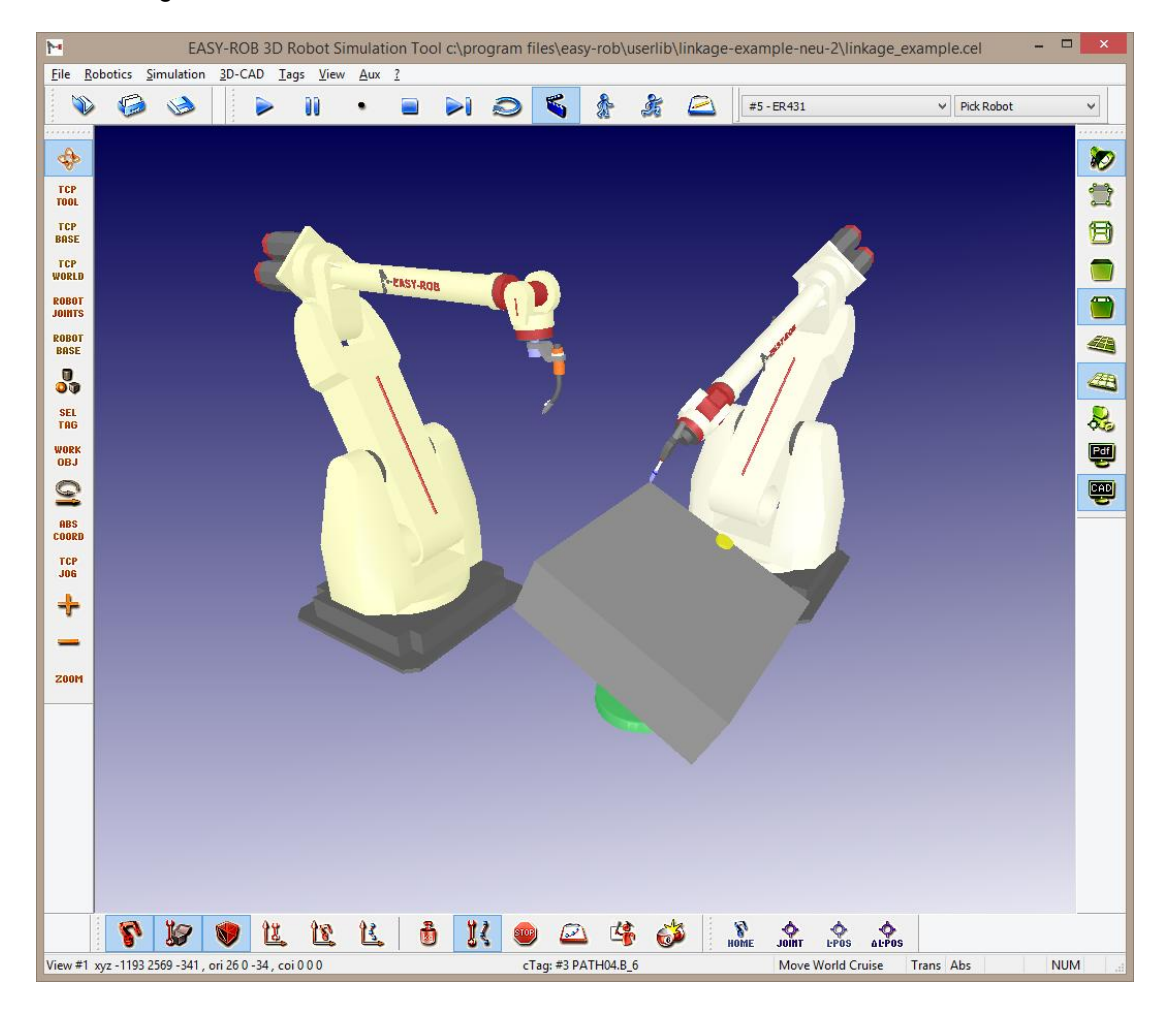

Alternating coupling between devices

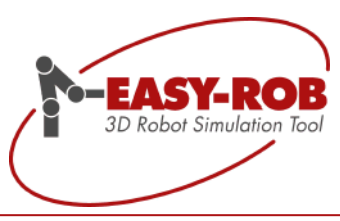

#### <span id="page-17-0"></span>**ERC LINKAGE commands**

Along with this conversion, new ERCL instructions have been implemented which include e.g. from the simulation run allow a change for such couplings. Thus, e.g. a change of master and slave can be elegantly implemented, i.e. first, the first master robot controls the positioner, and later in the simulation the second robot (slave) then takes control of it.

- ERC LINKAGE DEVICE SET 'DeviceName' AxIdx(1) .. AxIdx(n) Connects devices during the simulation run
- ERC LINKAGE DEVICE UNSET ['DeviceName'] Reverses linkage [\(Editor's](https://www.dict.cc/englisch-deutsch/editor%27s.html) [note.:](https://www.dict.cc/englisch-deutsch/note.html) If another DEVICE SET command is used, UNSET is not necessary)

The following are two examples of ERCL commands:

**ERC LINKAGE DEVICE SET TurnTable 07** 

Here, the current device (robot) is coupled to the device "TurnTable" (positioner as the external axis of the robot).

Since this robot has only an additional  $7<sup>th</sup>$  axis, but the "TurnTable" positioner has two axes, a mapping must take place. This is done with the postpositive indices behind the device name "TurnTable". Here, the 2<sup>nd</sup> axis of the "TurnTables" is coupled to the 7<sup>th</sup> axis of the robot (current device).

With the 0, the first axis of the "TurnTables" is ignored by the robot and is not coupled.

ERC LINKAGE DEVICE SET TurnTable 7 8

As with the previous ERCL command example, the current device (robot) is coupled to a device "TurnTable". The difference is the number of additional axes that the robot has. Like the "TurnTable", it also has two axes and the mapping can be made via index 7, for the first axis, and index 8, for the second axis of the "TurnTables".

On the next page, the above example of mapped axes is represented as follows:

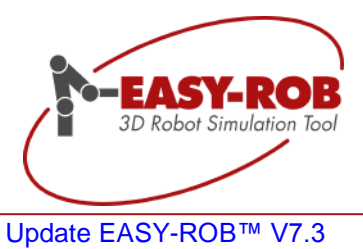

#### <span id="page-18-0"></span>**Schematic representation of the axis mappings**

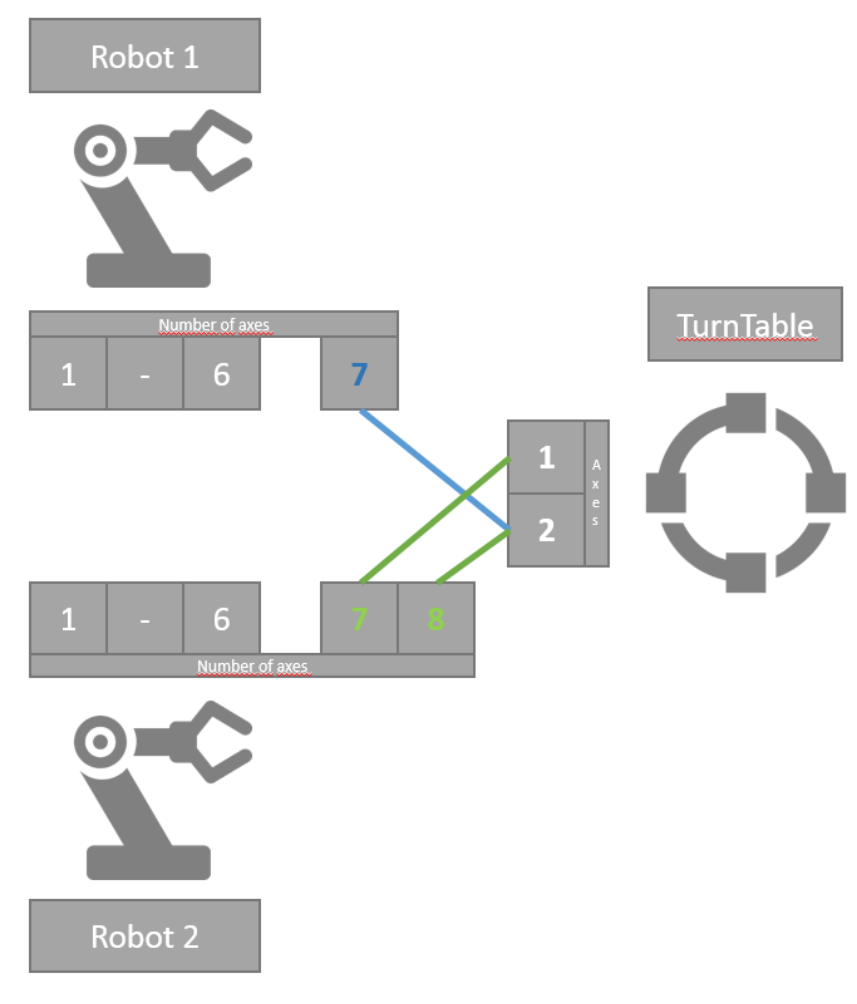

Schematic representation of the axis mappings

**blue** = ERC LINKAGE DEVICE SET TurnTable 0 7 **green** = ERC LINKAGE DEVICE SET TurnTable 7 8

See "New ERCL Commands" on page 30, later in this document, for more linkage commands.

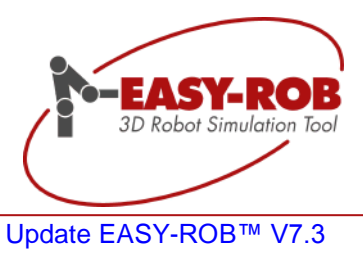

# <span id="page-19-0"></span>**Re-design of dialogs**

Many dialogues were revised as part of the re-design. The focus was on an even better simulation experience. On the following pages the novelties will be presented.

### <span id="page-19-1"></span>**New Style**

Large buttons in the chic style are practical and promote the user friendliness.

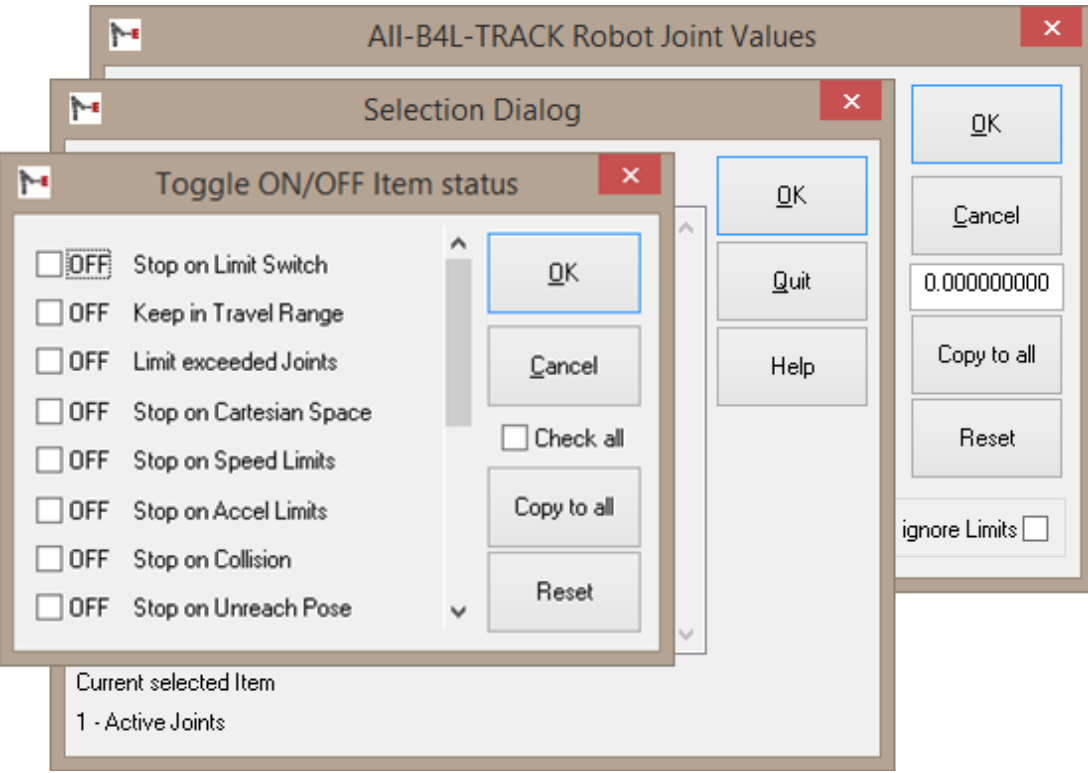

Selection of revised dialogs

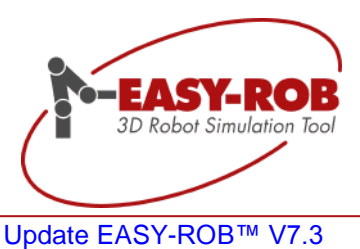

# <span id="page-20-0"></span>**Ignore Limits**

From version 7.3 onwards, numeric values, in dialogs with values, can be entered without verifying limits (valid numbers). This promotes an even better simulation experience. You can try out values completely free and you are no longer restricted in your own approach. This may include i.a. if a robot is to be tested outside its travel range limits.

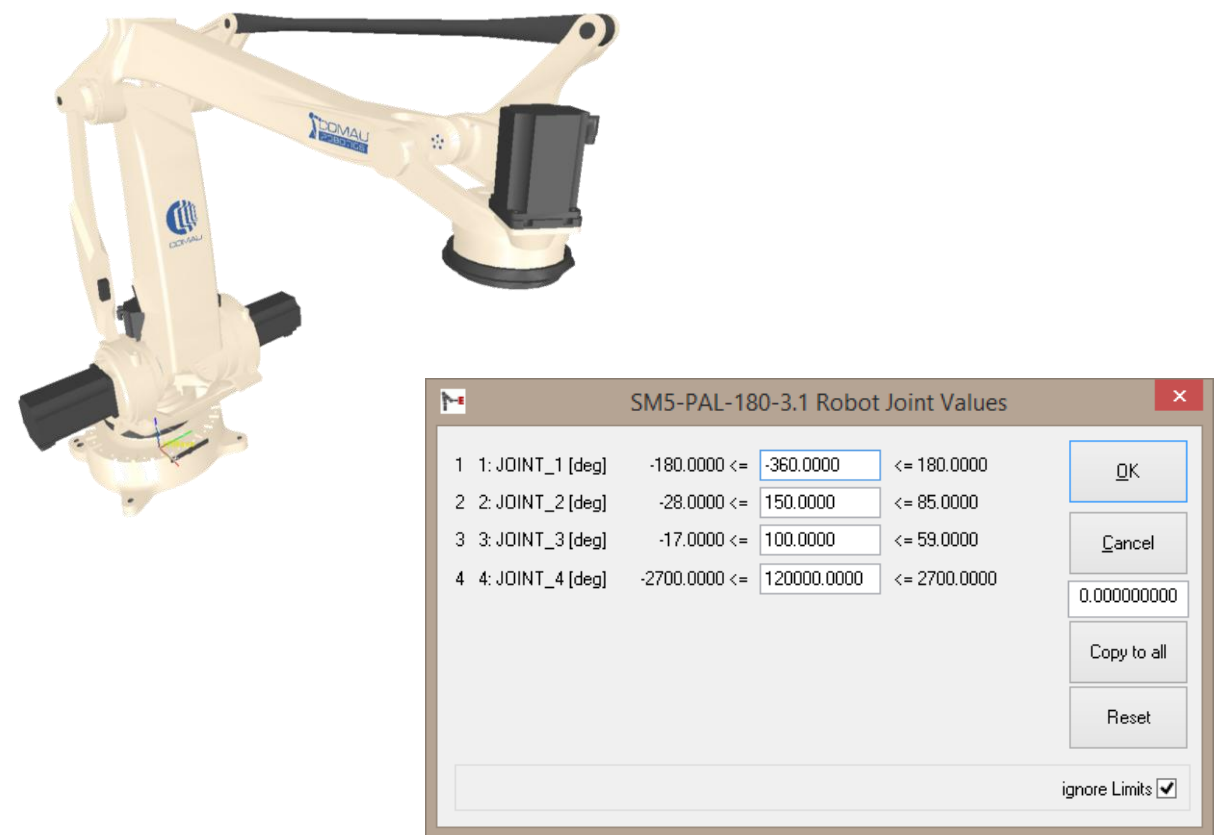

Values outside the valid value range in the Robot Joint dialog

The practical checkbox "ignore Limits" allows ad hoc monitoring of limits without a large configuration.

The setting of the "ignore limits" checkbox is applied to the entire value input in the dialog. If the dialog is closed, the monitoring of the limits is automatically activated again. The purpose of this mechanism is to ensure the user is consciously switched off.

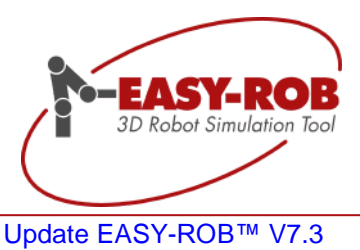

# <span id="page-21-0"></span>**Refined value input**

The values have been refined for an improved simulation result.

By increasing the value input to standard 8 digits behind the comma or even 9 digits, if the value is less than 0.001 a more precise simulation is to be enabled.

Of course, values can be more realistic in the simulation

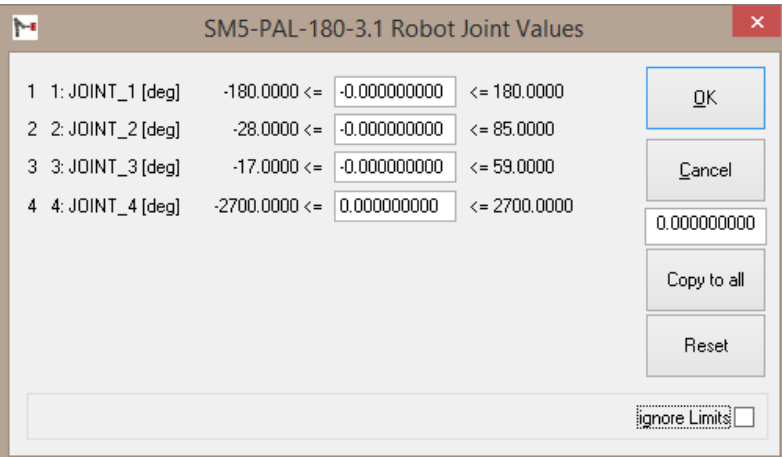

New value entry with 9 decimal places

Subject to change or improve without prior notice 22/39

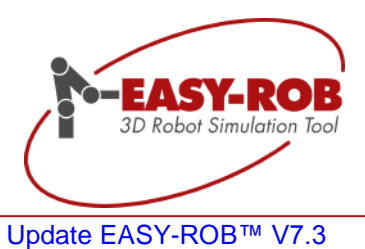

# <span id="page-22-0"></span>**Checkboxes for input dialogs**

Here as well, the focus was on an improved simulation experience during development.

For dialogs that allow multiple selection, e.g. the STOP On/Off dialog, the user had to activate an option by double-clicking or by pressing the "OK" button. If one had made his selection the dialog then still should be closed. All in all, this was quite cumbersome.

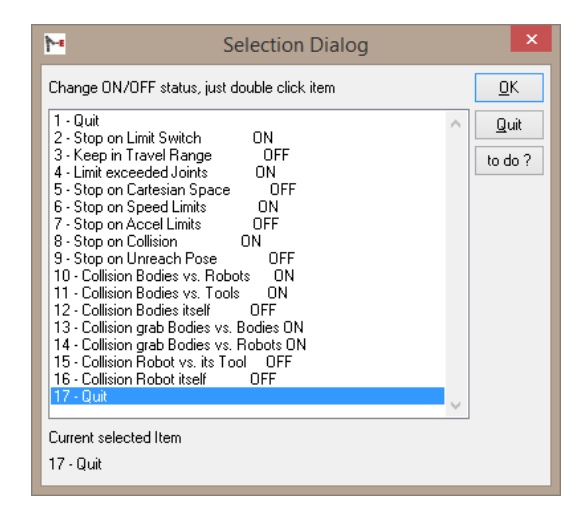

Old STOP On/Off dialog

The use of checkboxes makes it possible to select a multi-selection conveniently and quickly and to implement it directly with the "OK" button. At the same time, the dialog is closed after confirmation with "OK", which was also expected at this point. In addition, the status of the selection is displayed and gives users immediate feedback on your settings.

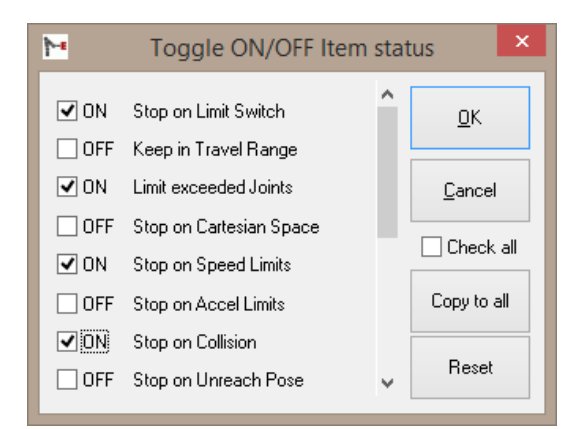

New optimized STOP On/Off dialog

#### <span id="page-22-1"></span>**"Check All" selects or deselects all options**

The "Check all" button with "Copy to all" proves to be absolutely practical. All options can be set or neutralized here.

Subject to change or improve without prior notice 23/39

EASY-ROB Software GmbH Hauptstr.42 65719 Hofheim am Taunus Germany Tel. +49 6192 921 70-77 Fax. +49 6192 921 70-66 info.er@easy-rob.com www.easy-rob.com

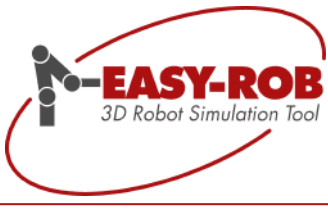

# <span id="page-23-0"></span>**Robotics Simulation Kernel Class ERK\_CAPI**

### <span id="page-23-1"></span>**Look Ahead Method "erSET\_NEXT\_TARGET\_ADVANCE()"**

A Look Ahead can be achieved by calling the method " erSET\_NEXT\_TARGET \_ADVANCE()". It is important to call this method before calling "erSET\_NEXT\_TARGET()".

Using this Look Ahead functionality results in an early deceleration on the current motion segment, in case the next motion segment was programmed with a lower speed. As an important effect the cycle time will increase a bit, which comes closer to the real robot behavior.

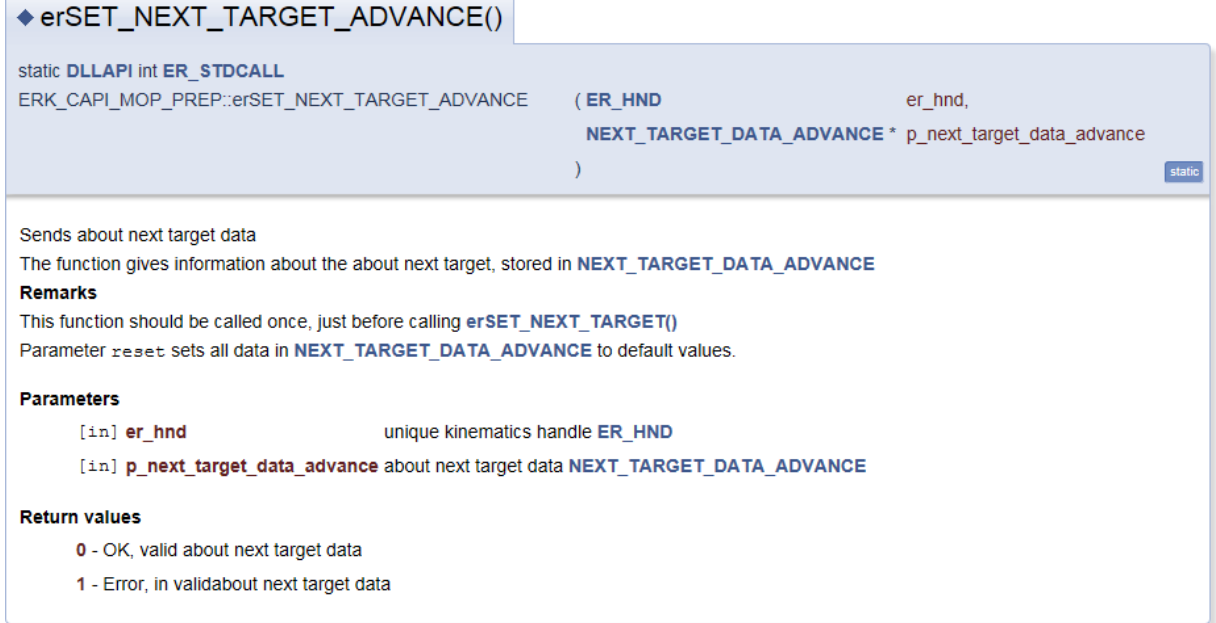

Furthermore the Look Ahead must be activated calling method "erSET\_ADVANCE\_MOTION()".

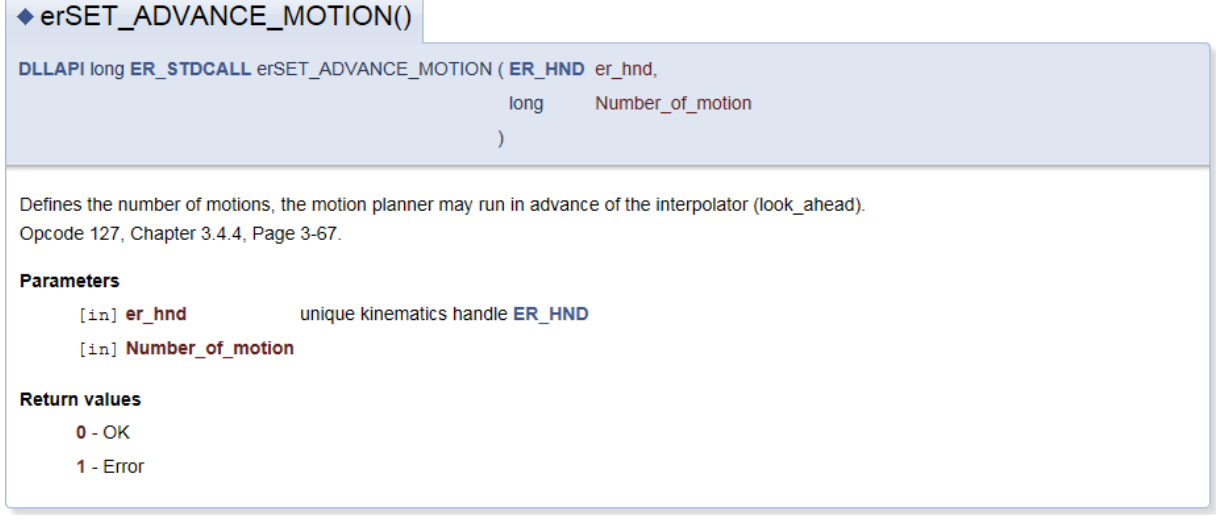

Subject to change or improve without prior notice 24/39

Ē

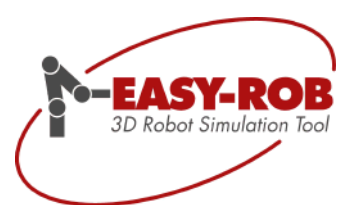

### <span id="page-24-0"></span>**Look Ahead Structure "NEXT\_TARGET\_DATA\_ADVANCE"**

The data in the NEXT\_TARGET\_DATA\_ADVANCE structure must be set in a proper way.

Contains target data for about next move "advance move" This structure contains all required data for the about next target "advance target" Usage with erSET\_NEXT\_TARGET() More...

#include <erk\_capi\_types.h>

#### **Public Attributes**

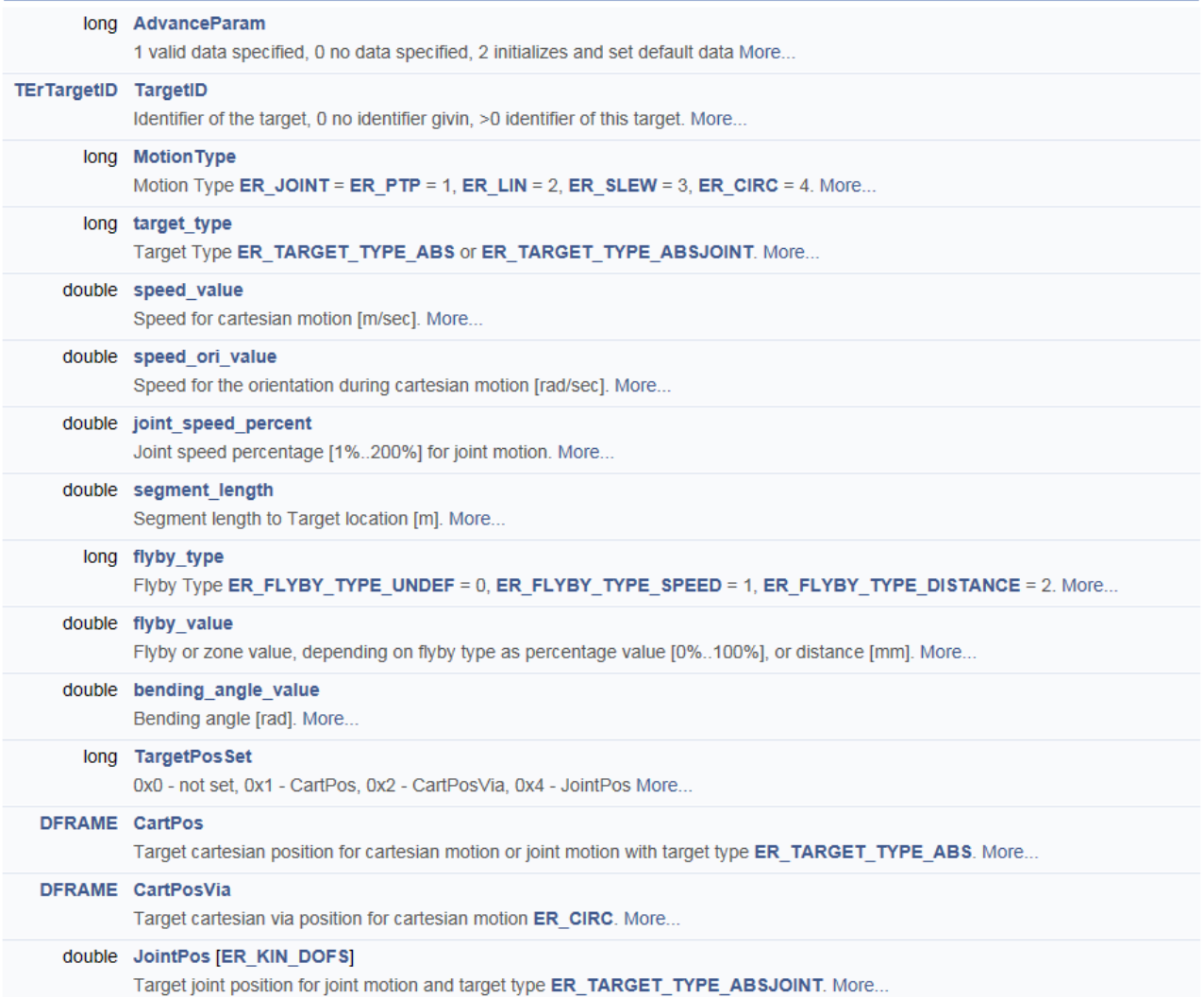

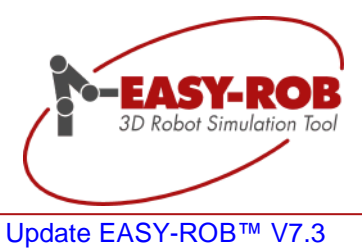

# <span id="page-25-0"></span>**Class ER\_CAPI EASY-ROB™ DLL- and Multi-Robot Version**

New methods have been added to class **ER\_CAPI**, see header files: er\_CAPI.h and er\_CAPI\_Types.h

#### <span id="page-25-1"></span>**New constants in er\_CAPI\_Types.h**

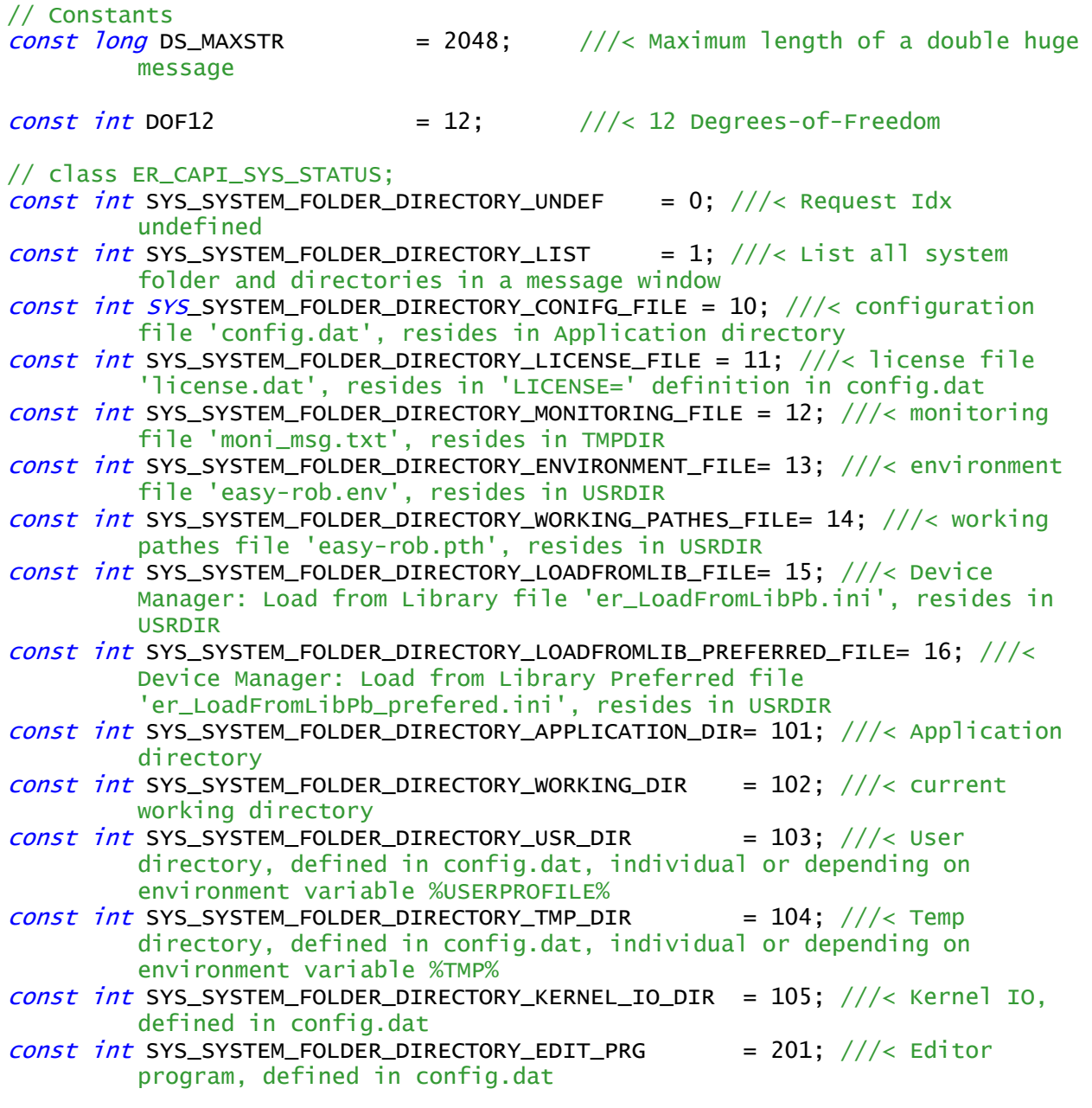

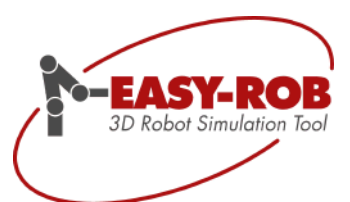

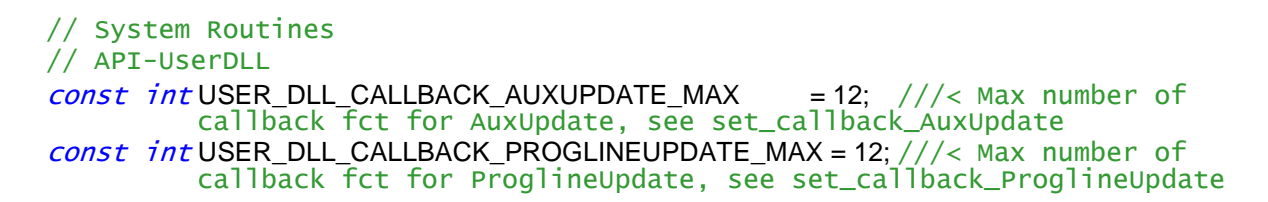

#### <span id="page-26-0"></span>**New and extended methods in er\_CAPI.h**

#### **SYS\_STATUS : System files**

#### char \* ER\_CAPI\_SYS\_STATUS::get\_system\_folder\_file ()

◆ get\_system\_folder\_file()

static ER DIIExport char\* ER\_CAPI\_SYS\_STATUS::get\_system\_folder\_file

(int request\_idx = SYS SYSTEM FOLDER DIRECTORY UNDEF) static

Supplies requested system path or file. Parameter request idx is one of SYS\_SYSTEM\_FOLDER\_DIRECTORY\_UNDEF, SYS SYSTEM FOLDER DIRECTORY LIST SYS SYSTEM FOLDER DIRECTORY CONIFG FILE. SYS SYSTEM FOLDER DIRECTORY LICENSE FILE, SYS SYSTEM FOLDER DIRECTORY MONITORING FILE,

SYS\_SYSTEM\_FOLDER\_DIRECTORY\_ENVIRONMENT\_FILE, SYS\_SYSTEM\_FOLDER\_DIRECTORY\_WORKING\_PATHES\_FILE,

SYS SYSTEM FOLDER DIRECTORY LOADFROMLIB FILE, SYS SYSTEM FOLDER DIRECTORY LOADFROMLIB PREFERRED FILE,

SYS SYSTEM FOLDER DIRECTORY APPLICATION DIR, SYS SYSTEM FOLDER DIRECTORY WORKING DIR,

SYS\_SYSTEM\_FOLDER\_DIRECTORY\_USR\_DIR, SYS\_SYSTEM\_FOLDER\_DIRECTORY\_TMP\_DIR,

SYS\_SYSTEM\_FOLDER\_DIRECTORY\_KERNEL\_IO\_DIR, SYS\_SYSTEM\_FOLDER\_DIRECTORY\_EDIT\_PRG

#### **Parameters**

[in] request\_idx

#### **Return values**

NULL - in valid request

else - pointer to requested string of path or file name

Subject to change or improve without prior notice 27/39

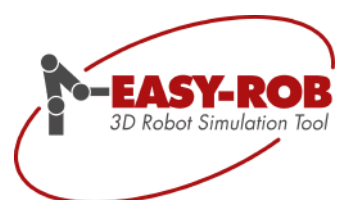

#### **USER\_IO\_DIALOG: Checkbox Dialog and StringSingle Dialog**

# int ER\_CAPI\_USER\_IO\_DIALOG::dialog\_checkbox ()

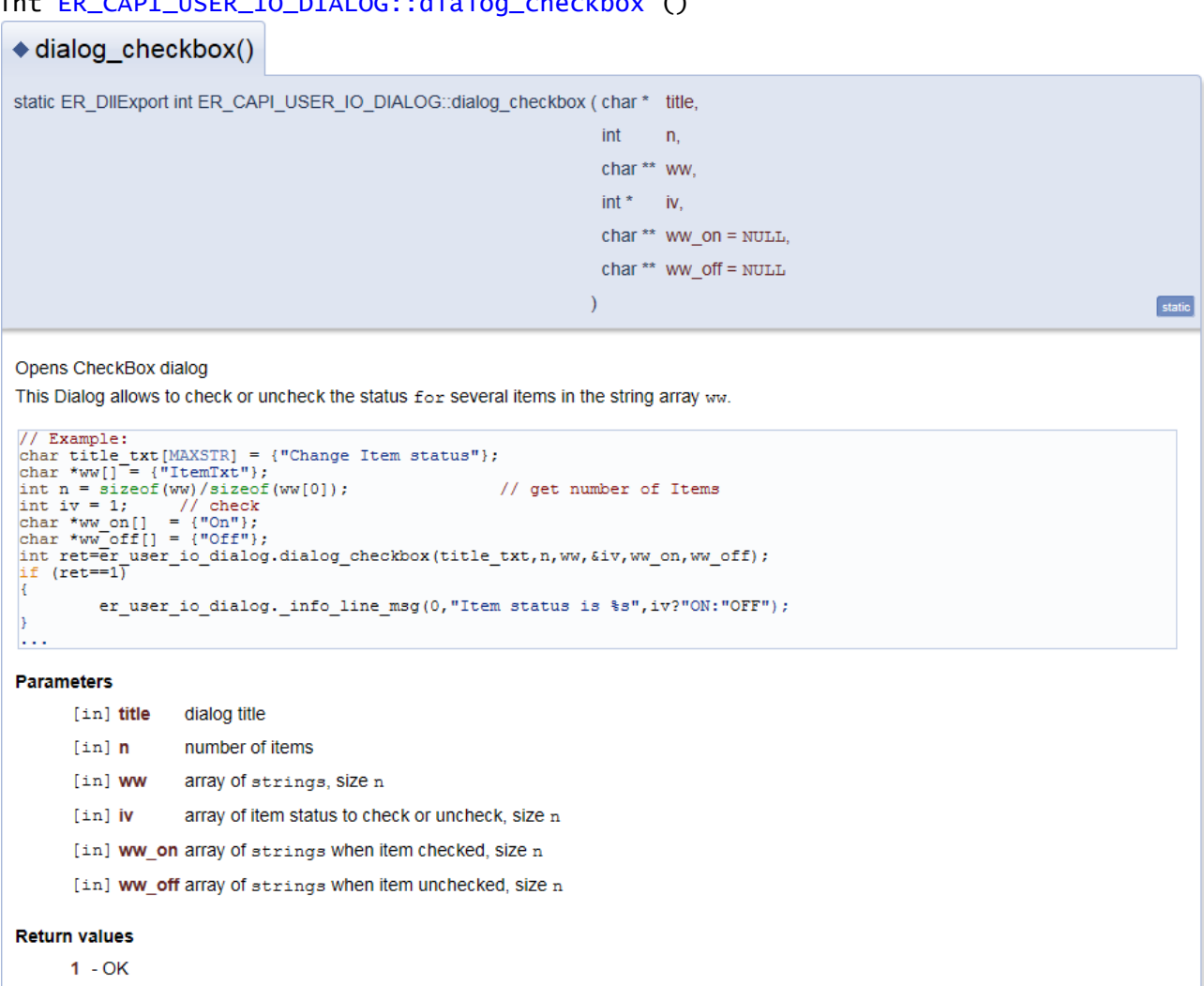

-1 - ER\_CANCEL, dialog cancelled

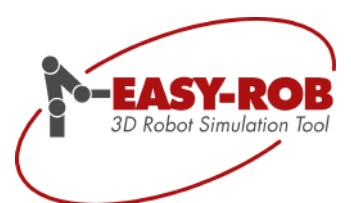

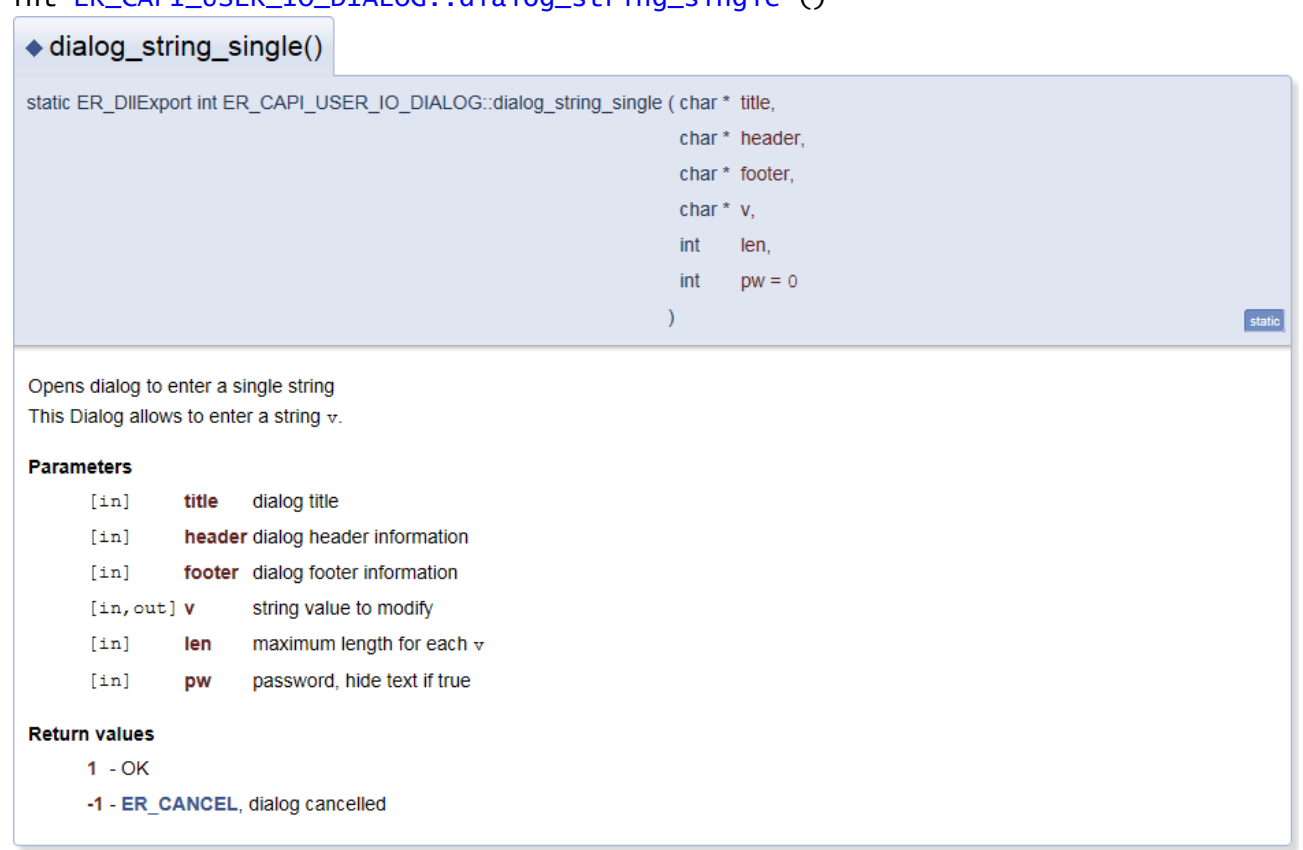

#### int ER\_CAPI\_USER\_IO\_DIALOG::dialog\_string\_single ()

Subject to change or improve without prior notice 29/39

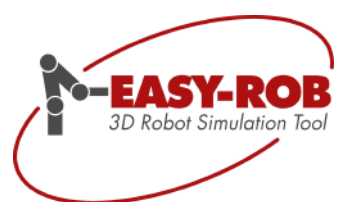

statio

#### **SIM\_MONITORING: Collision Methods**

New methods allow a more efficient collision test between two devices (=robots). It is now possible to test the collision of two devices or one single devices vs. all other devices in a work cell.

#### int ER\_CAPI\_SIM\_MONITORING::chk\_collision\_workcell ()

=> identical with method call: chk\_limits [\(AUX\\_UPDATE\\_IDX\\_COLLISION\)](file:///C:/EASY-ROB/Robot_Erw/erw/Er_dvlp/doc/html/_e_r___c_a_p_i___t_y_p_e_s_8_h.html%23a70a5ccd1d7a5c478221d810983df10b0)

◆ chk collision workcell()

static ER\_DIIExport int ER\_CAPI\_SIM\_MONITORING::chk\_collision\_workcell()

**Check Workcell Collision** 

Test all devices versus all other devices, including environemnt geometries Current settings, such as device visibility, "reference collision" or geometry collision tolerance, etc. are considered Use get\_collision\_workcell\_msg() to retrieve information about colliding devices and objects, in case of collision.

#### **Return values**

0 - no collssion

1 - collision detected

#### int ER\_CAPI\_SIM\_MONITORING::chk\_collision\_devices\_idx ()

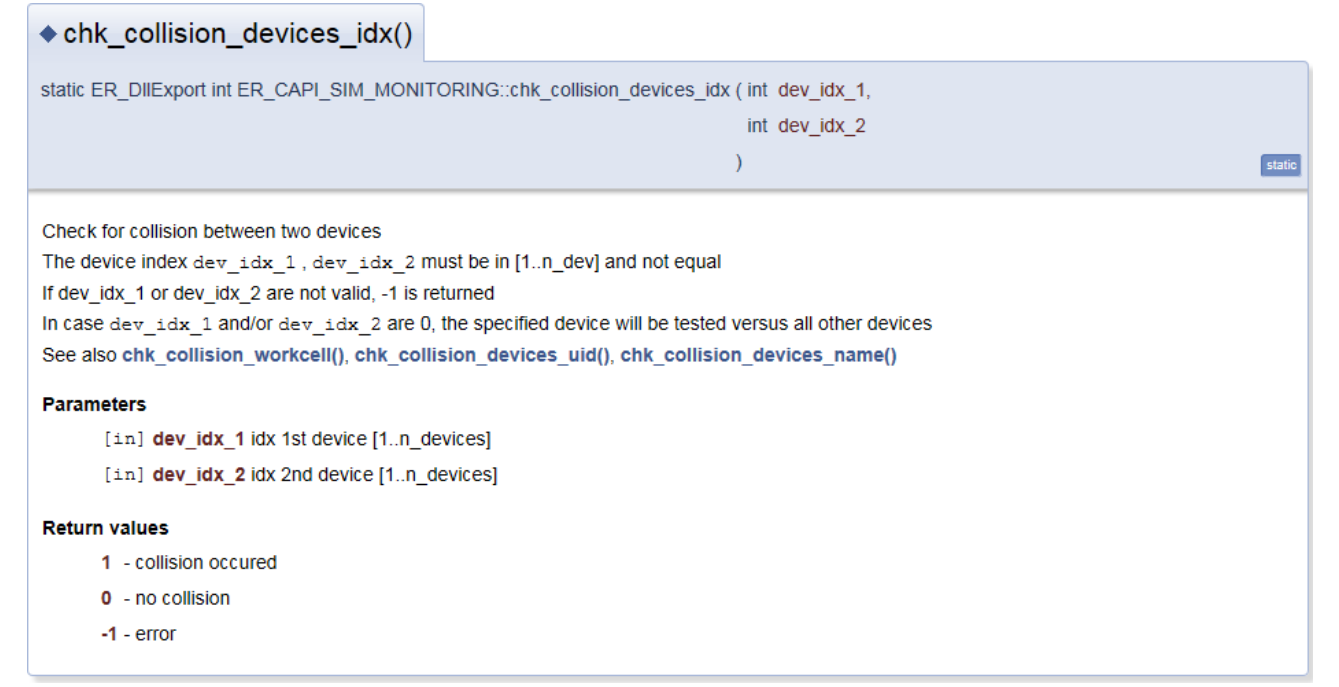

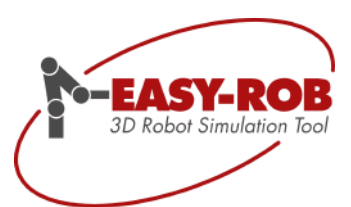

#### int ER\_CAPI\_SIM\_MONITORING::chk\_collision\_devices\_uid ()

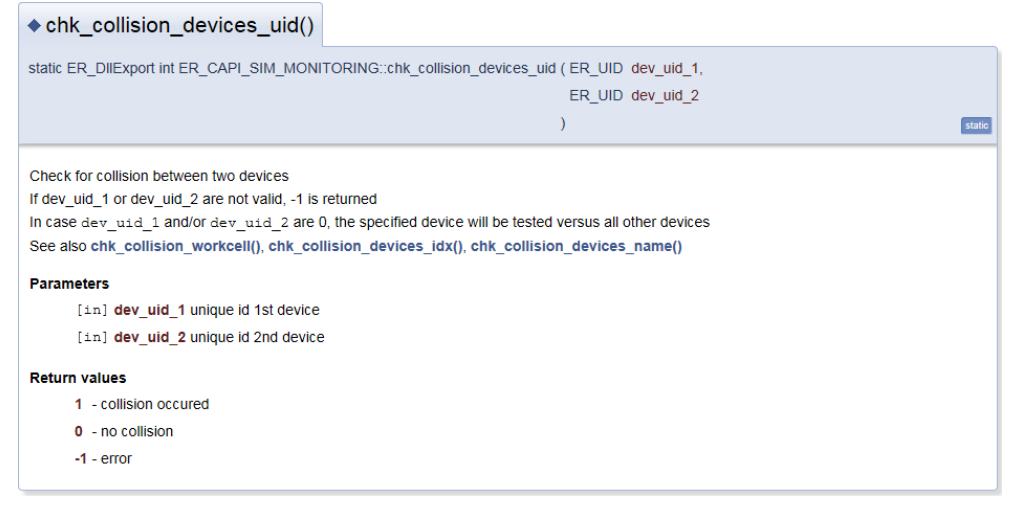

#### int ER\_CAPI\_SIM\_MONITORING::chk\_collision\_devices\_name ()

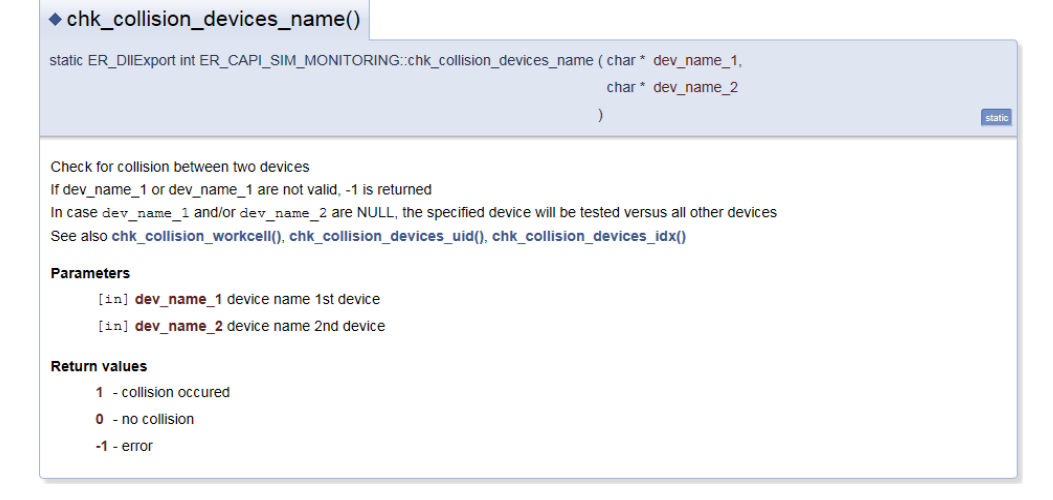

#### int ER\_CAPI\_SIM\_MONITORING::get\_collision\_workcell\_msg ()

#### => identical with method call: get\_warning\_msg [\(AUX\\_UPDATE\\_IDX\\_COLLISION,](file:///C:/EASY-ROB/Robot_Erw/erw/Er_dvlp/doc/html/_e_r___c_a_p_i___t_y_p_e_s_8_h.html%23a70a5ccd1d7a5c478221d810983df10b0) msg)

#### ◆ get\_collision\_workcell\_msg()

static ER\_DIIExport int ER\_CAPI\_SIM\_MONITORING::get\_collision\_workcell\_msg ( char \* msg )

Collision message in case of detected collision Call chk collision workcell() first to detect workcell collision.

#### **Parameters**

[out] msg collision message, size DMAXSTR

#### **Return values**

- 0 valid message
- 1 invalid

Subject to change or improve without prior notice 31/39

static

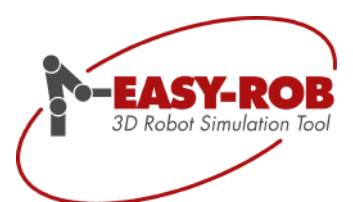

#### **SYS\_USERDLL: Callback Funktionen für AuxUpdate(...) und ProgLineUpdate(...)**

An export of AuxUpdate(int idx, int sub\_idx) or ProgLineUpdate(char \*cmd) from an API-UserDLL is not necessary any more. The callback functions can be established or disabled during run time.

Up to USER\_DLL\_CALLBACK\_AUXUPDATE\_MAX = 12 and USER\_DLL\_CALLBACK\_PROGLINEUPDATE\_MAX = 12 callback functions can be defined.

#### int ER\_CAPI\_SYS\_USERDLL::set\_callback\_AuxUpdate ()

#### ◆ set callback AuxUpdate()

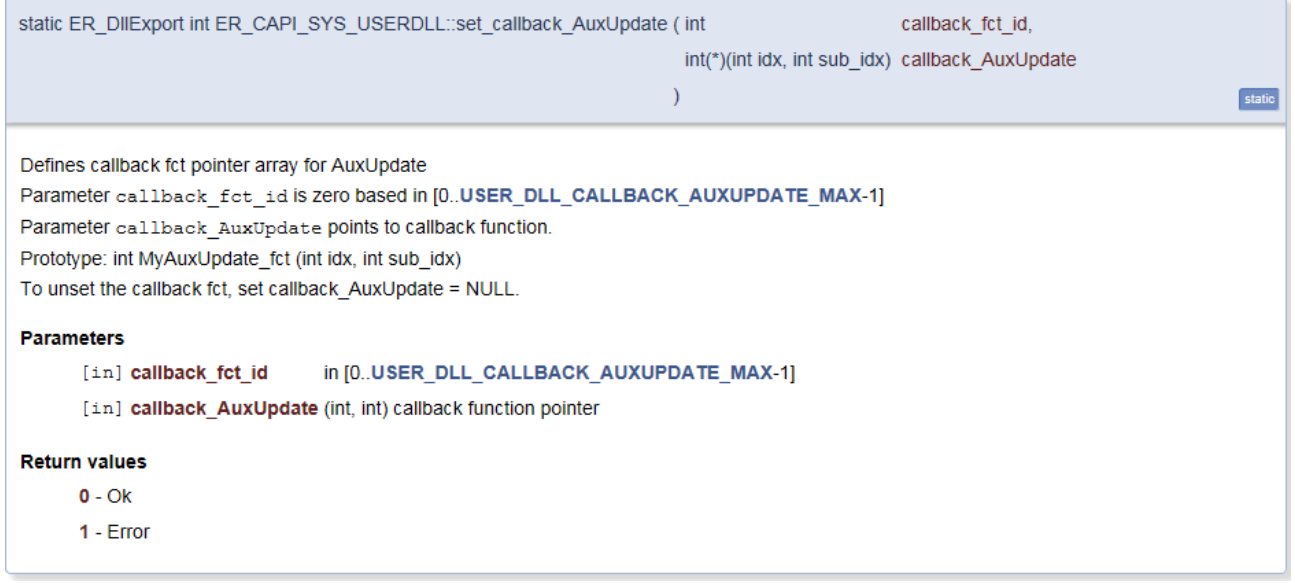

#### int ER\_CAPI\_SYS\_USERDLL::set\_callback\_ProgLineUpdate ()

#### ◆ set\_callback\_ProglineUpdate()

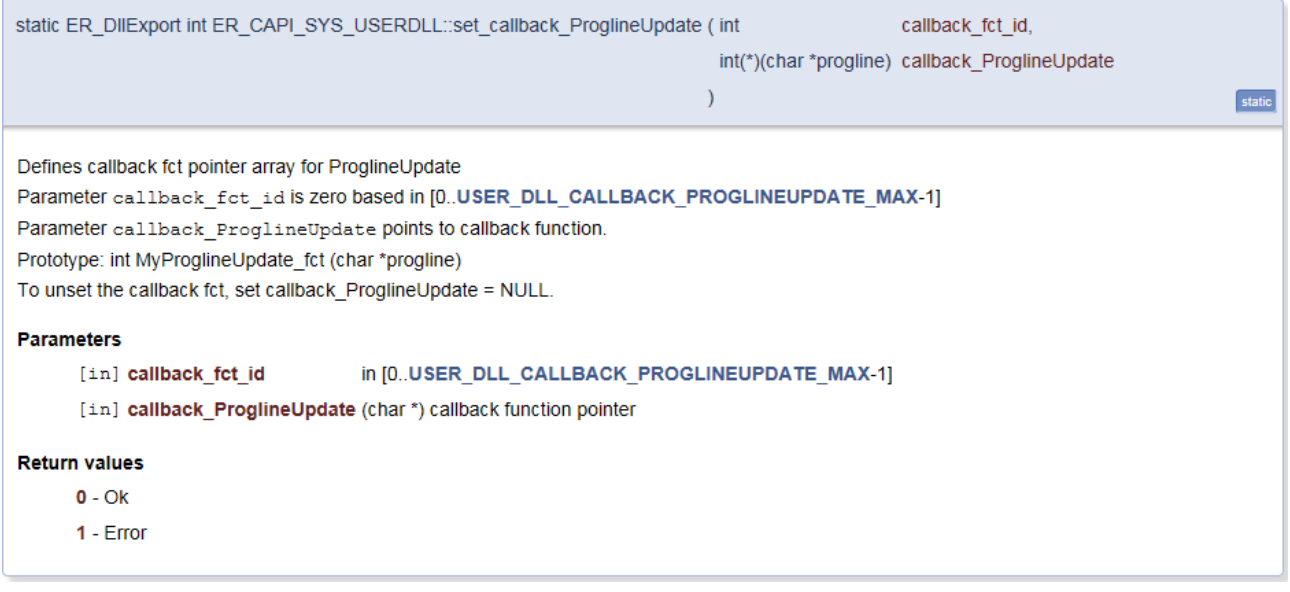

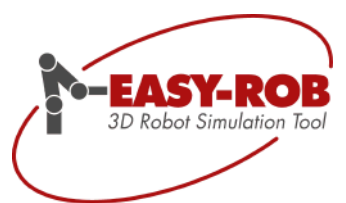

#### **Renaming of API methods**

The following API methods will replace obsolete API methods, see chapter"Linkage ersetzt Synchronize". We recommend to use these new methods.

```
static ER_DllExport int ER_CAPI_DEVICES::Device_Link_by_idx (
        int new_reference_type, 
        int new_reference_device_idx = 0,
        int * new reference int link idx = NULL)
        ersetzt Device_Sync_by_idx (.)
static ER_DllExport int ER_CAPI_DEVICES::Device_Link_by_name (
        int new reference type,
        char * new reference device name = NULL.
        int * new reference int \overline{idx} = NULL)
        ersetzt Device_Sync_by_name (.)
static ER_DllExport int ER_CAPI_DEVICES::Device_Link_by_uid ( 
        int new reference type,
        ER_UID new reference device uid = 0,
        int * new_reference_jnt_link_idx = NULL 
        )
        ersetzt Device_Sync_by_uid (.)
static ER_DllExport ER_UID* ER_CAPI_DEVICES::inq_device_link_ref_sys_grp_uid ( void ) 
        ersetzt inq_device_sync_ref_sys_grp_uid (.)
static ER_DllExport int* ER_CAPI_DEVICES::inq_device_link_ref_sys_jnt_link_idx ( void ) 
        ersetzt inq_device_sync_ref_sys_jnt_link_idx (.)
static ER_DllExport int* ER_CAPI_DEVICES::inq_device_link_ref_sys_type ( void )
        ersetzt inq_device_sync_ref_sys_type (.)
static ER_DllExport char* ER_CAPI_DEVICES::inq_device_link_ref_sys_type_name ( void )
        ersetzt inq_device_sync_ref_sys_type_name (.)
```
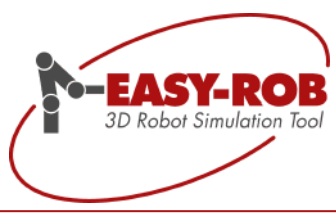

# <span id="page-33-0"></span>**Complete robot libraries**

EASY-ROB™ provides complete libraries for the integration of all major types of robots of the market. These include ABB, b + m, Comau, Denso, Eisenmann, Fanuc, Guedel, igm, Kawasaki, KUKA, Mitsubishi, OTC-Daihen, Rice, Stäubli, Tricept, Unimation, Universal Robots and Yaskawa.

The robot libraries of ABB, KUKA, Comau, Fanuc, Stäubli and Yaskawa are almost complete and constantly maintained by us.

Currently more than 1000 robots, positioners and external tracking axes are available of various manufacturers.

Further information:

<http://www.easy-rob.com/en/product/extensions/robot-libraries.html>

Here is a small selection of new models, which have been added to the many existing robots:

- Comau: Racer 3
- Stäubli: Scara TS 40 STD FL
- FANUC: CR 35 iA

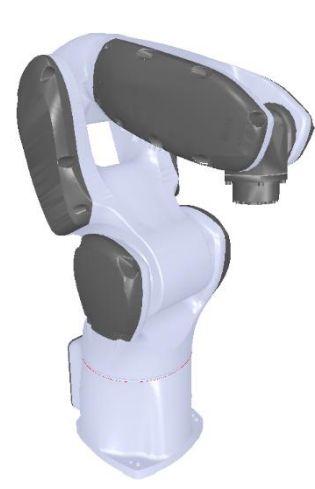

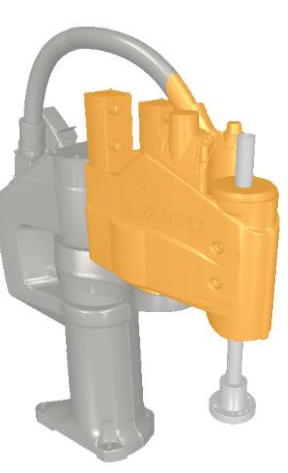

Comau Racer 3 Stäubli TS 40 STD FL FANUC CR 35 iA

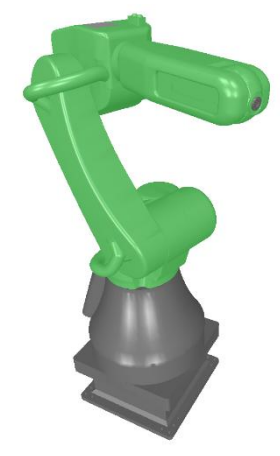

**Important notice:**

Non-existent robots, handling systems, machines, tools or even special kinematics can be easily and quickly "reconstructed virtually" in EASY-ROB™.

Subject to change or improve without prior notice 34/39

EASY-ROB Software GmbH Hauptstr.42 65719 Hofheim am Taunus Germany Tel. +49 6192 921 70-77 Fax. +49 6192 921 70-66 info.er@easy-rob.com www.easy-rob.com

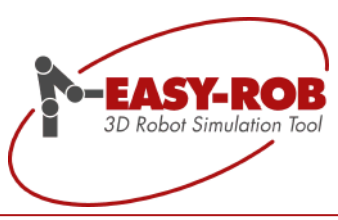

# <span id="page-34-0"></span>**Dual-arm robots**

Cobots are an integral part of human-robot collaboration (MRK) as hard-working helpers. Dual-arm robots will continue this triumphal process and as the next step among others take over complex assembly activities. That is why EASY-ROB is dedicated to this topic.

Simulate the tasks of tomorrow-With EASY-ROB ™ in future-proof new tasks!

EASY-ROB will now continuously add dual-arms in an optional robot library. These are stored as RAS files (Robot Assembly).

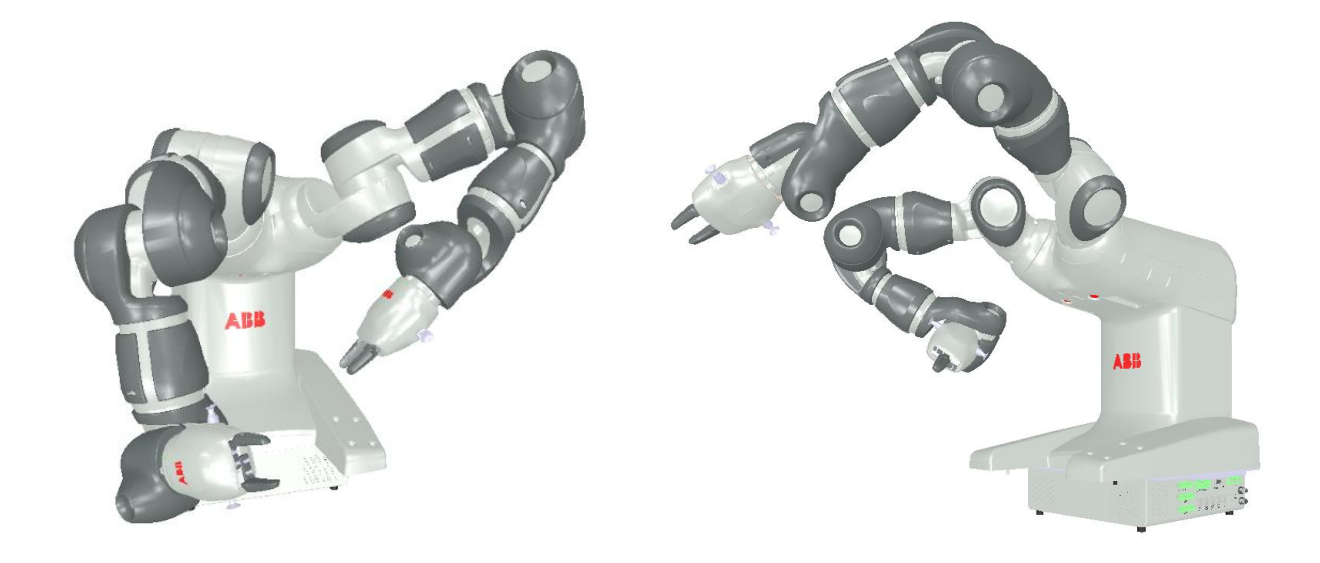

ABB Yumi

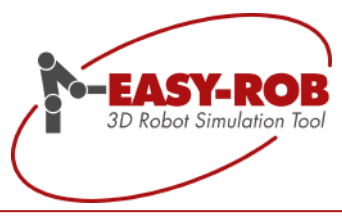

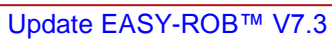

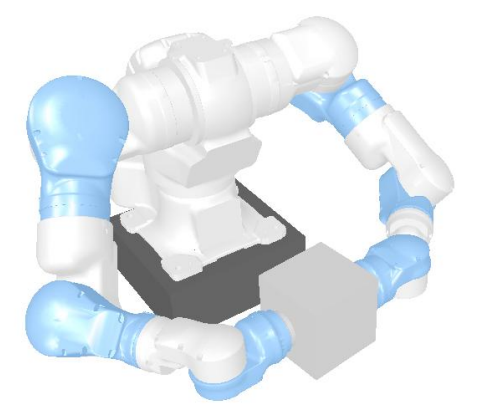

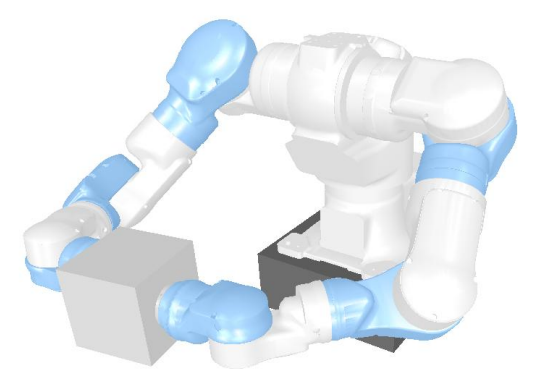

MOTOMAN SD 20

Models from the service robotics are also included:

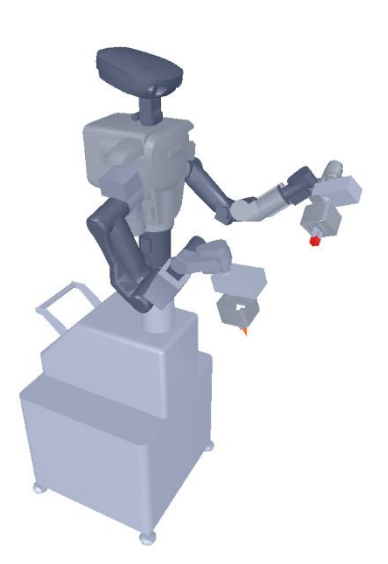

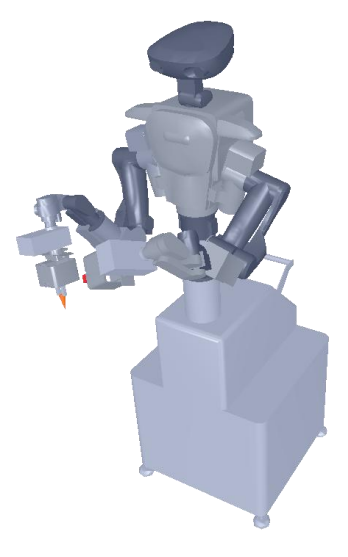

KAWADA NEXTAGE

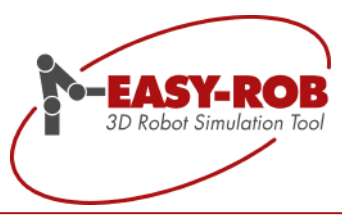

# <span id="page-36-0"></span>**New ERPL- and ERCL-Commands**

Please find a detailed description about all ERPL- and ERCL Commands in document EASY-ROB-ERPL\_ENG.pdf

#### <span id="page-36-1"></span>**ERCL - Linkage Device**

ERC LINKAGE DEVICE SET 'DeviceName' AxIdx(1) .. AxIdx(n)

This command will couple (link) the current device with another device 'DeviceName' during simulation, whereby the parameters  $AxIdx(1)$ .. $AxIdx(n)$  define the respective axis index for the coupling.

ERC LINKAGE DEVICE UNSET ['DeviceName']

Deletes the existing coupling of the current device to another device 'DeviceName', if a link exist.

#### <span id="page-36-2"></span>**ERCL - Display Device**

ERC DISPLAY DEVICE 'DeviceName' ON/OFF

En-/Disable the visualization of the device 'DeviceName'

#### <span id="page-36-3"></span>**Parser Funktionen**

collision\_devices\_idx (dev\_idx1, dev\_idx2)

Checks whether the 1st device with the device idx dev\_idx1 collides with the 2nd device dev\_idx2. The parameters dev\_idx1 and dev\_idx2 can be set flexible, so that e.g. the 1st device is checked against all other devices dev\_idx2 =  $\theta$  in the work cell for collision.

collision\_devices\_name ("DeviceName1", "DeviceName2")

Checks whether the 1st device with the device name "DeviceName1" collides with the 2nd device "DeviceName2". The parameters "DeviceName1" and "DeviceName2" can be set flexible, so that e.g. the 1st device is checked against all other devices "DeviceName2" = "0" in the work cell for collision.

#### get\_device\_idx ("DeviceName")

Returns the device idx in the range [1 to n = number of devices] of the device named "DeviceName". The parameter "DeviceName" can be chosen flexibly, so that e.g. "" or () returns the device idx of the current device. If an error occurs, 0 is returned.

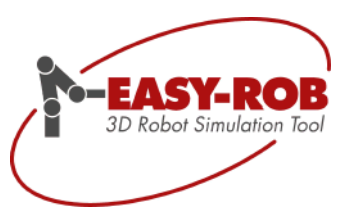

# **Contact data**

# EASY-ROB Software GmbH

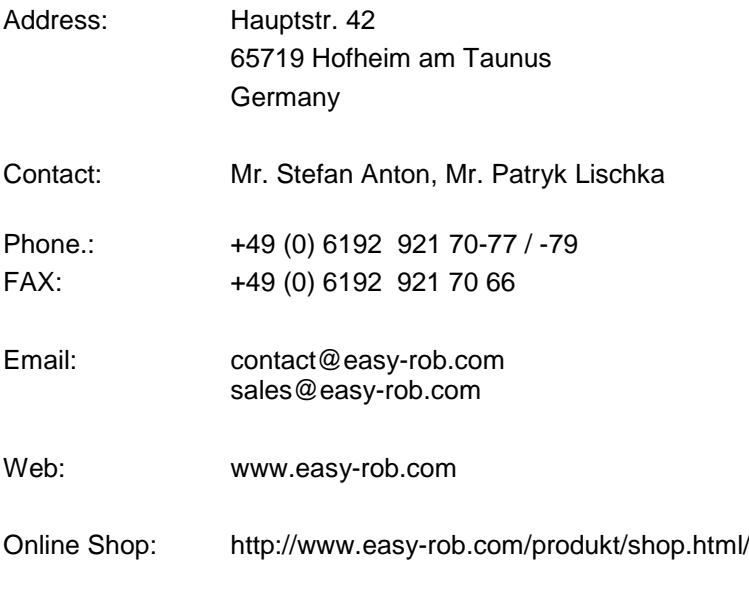

#### EASY-ROB customer area

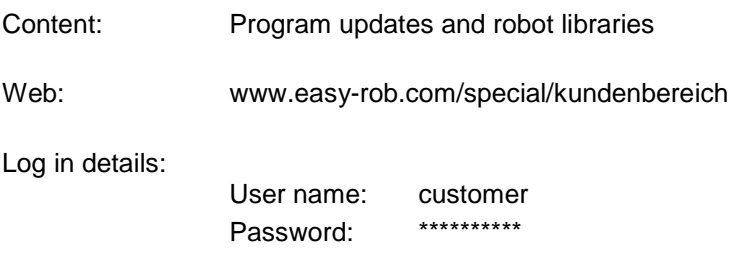

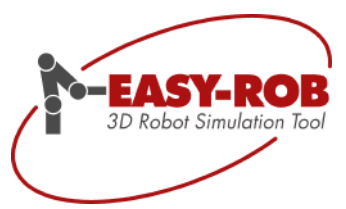

<span id="page-38-0"></span>**Own notes**

Subject to change or improve without prior notice 39/39